# **Honeywell**

# VISTA-32FB

Commercial Fire and Burglary Partitioned Security System with Scheduling

Programming Guide

## **Table of Contents**

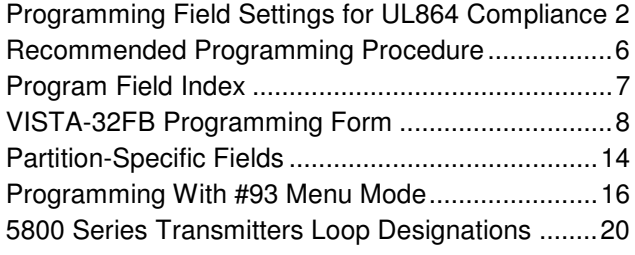

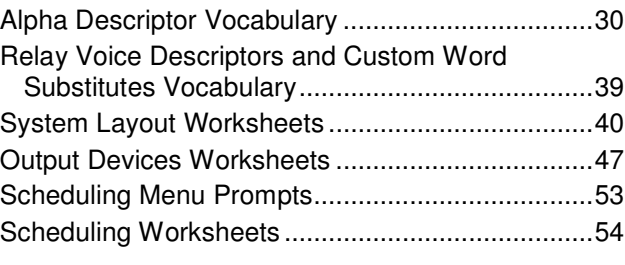

## **Programming Field Settings for UL864 Compliance**

#### **NOTICE TO USERS, INSTALLERS, AUTHORITIES HAVING JURISDICTION, AND OTHER INVOLVED PARTIES**

This product incorporates field-programmable software. In order for the product to comply with the requirements in the Standard for Control Units and Accessories for Fire Alarm Systems, UL 864, certain programming features or options must be limited to specific values or not used at all as indicated below.

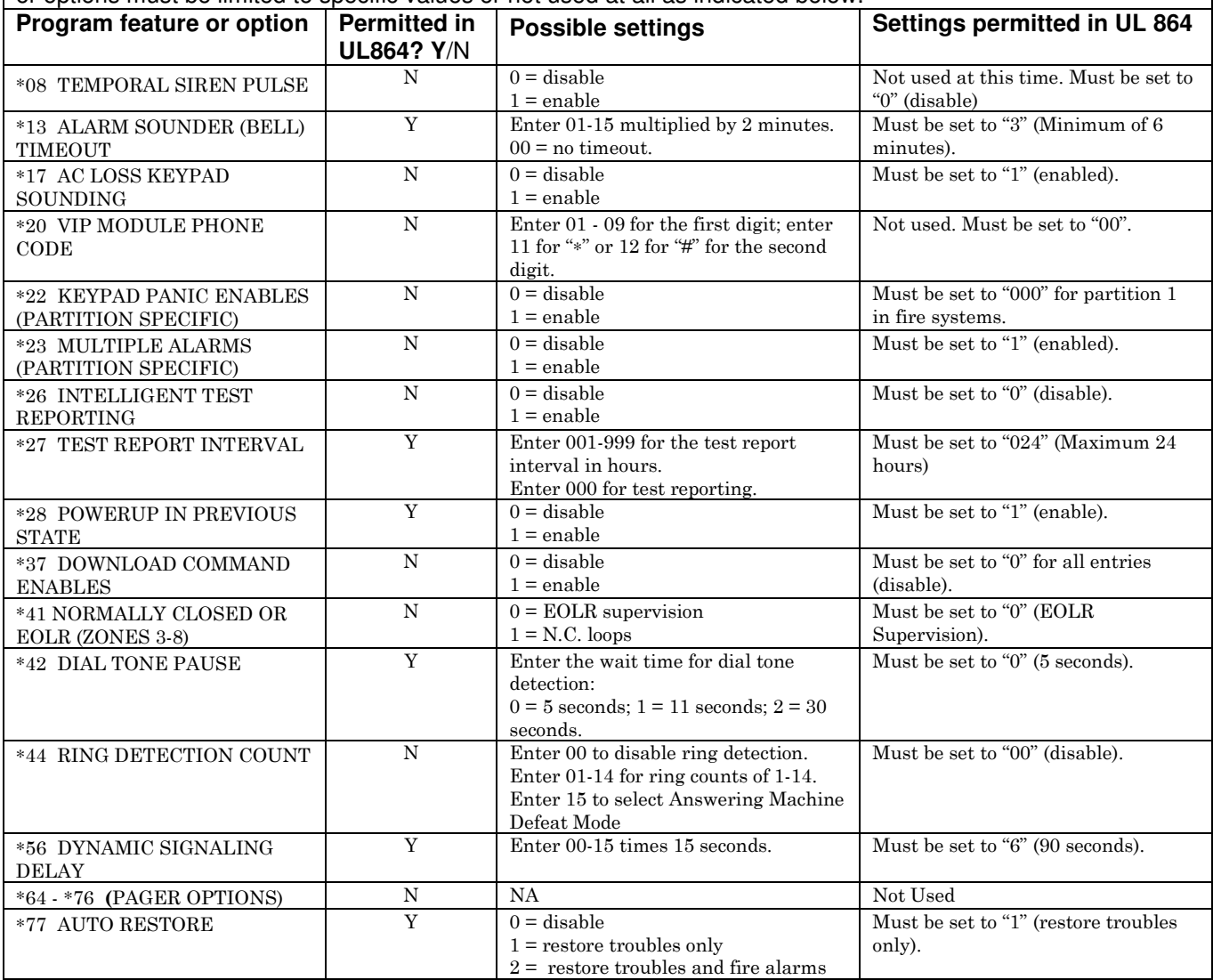

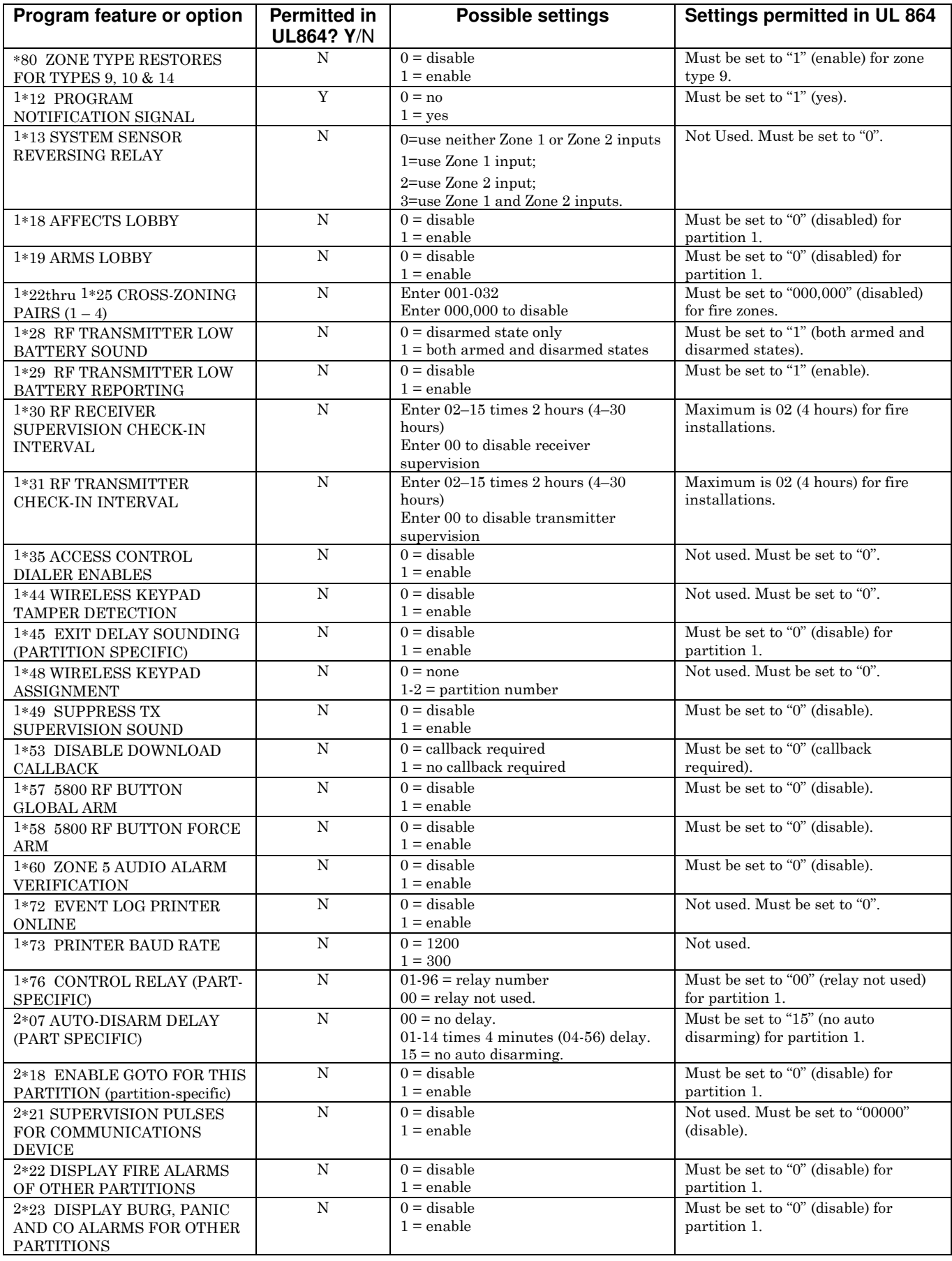

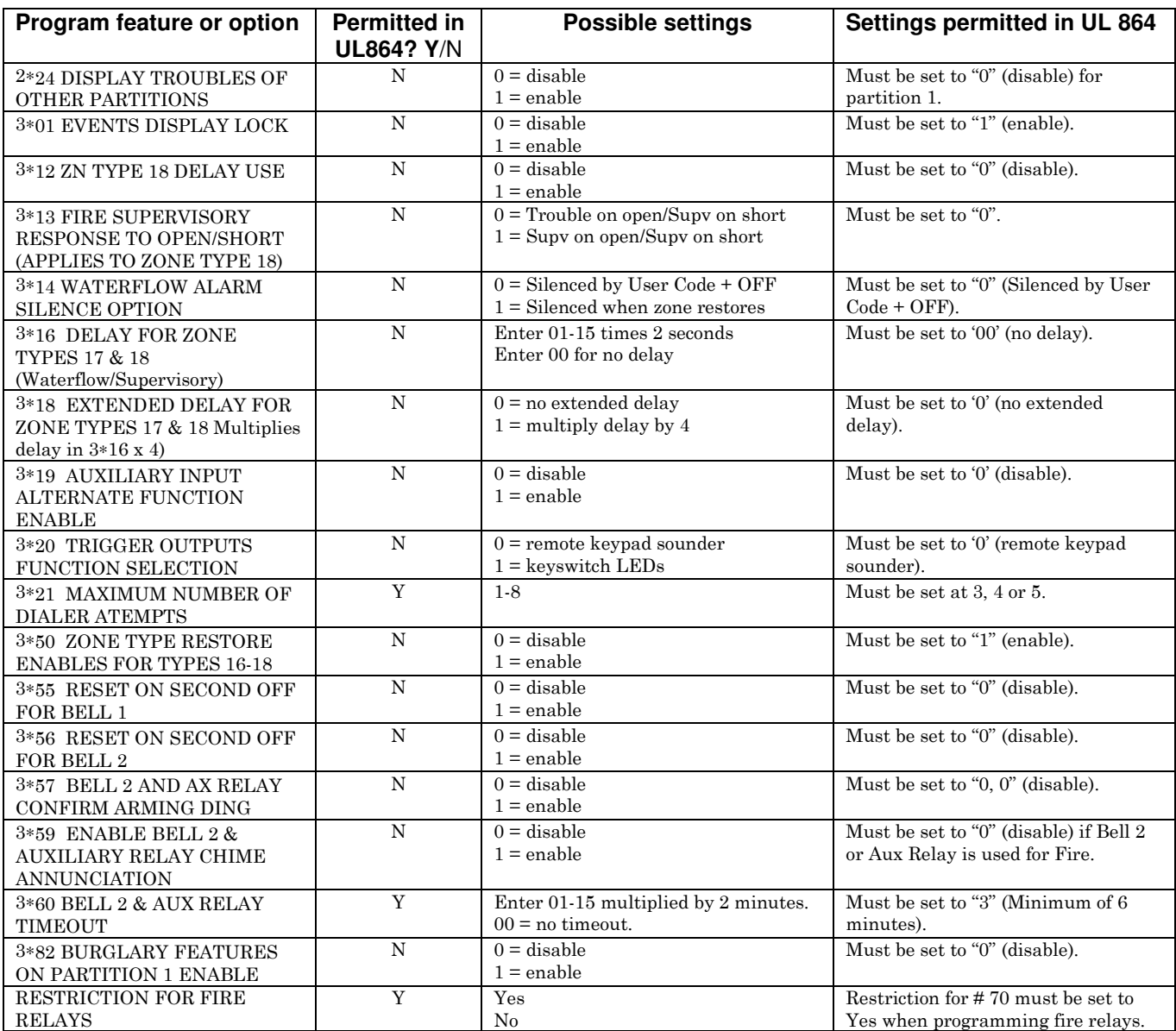

The purpose of this document is to provide a quick and easy way to program your entire system. A recommended programming procedure is included, followed by a list of program fields with the corresponding program group they belong to (system-wide, partition-specific, scheduling, etc.). Two program forms are included. One contains all the programming fields, and the other contains the partition-specific fields. If you are setting up a single-partition system, the partition-specific fields become system-wide fields.

Following the program forms are system layout worksheets. We recommend that you use these sheets to plan your system before programming is performed. If you need further information about specific programming options, see the VISTA-32FB Installation and Setup Guide.

Make sure that one two-line alpha keypad is connected to the control and is set to device address "00."

#### **Single-Partition System**

The system default is for a single-partition system. Use the VISTA-32FB SINGLE PARTITION PROGRAMMING FORM when programming for single-partition usage. Follow the steps outlined in RECOMMENDED PROGRAMMING PROCEDURE of this document for proper programming procedure.

#### **Multiple-Partition System**

You must enter the number of partitions you are using in data field 2∗00 to set the system for multiple partitions. Use the VISTA-32FB SINGLE PARTITION and the PARTITION-SPECIFIC PROGRAM FORMS when programming the system for multiple partitions. Follow the steps outlined in RECOMMENDED PROGRAMMING PROCEDURE of this document for proper programming procedure.

#### **SUMMARY OF PROGRAMMING COMMANDS**

- **To enter program mode,** enter installer code  $+ [8] + [0] + [0]$
- **To set standard defaults,** press ∗97
- **To change to next page of program fields,** press ∗94
- **To return to previous set of fields,** press ∗99
- **To erase account and phone number field entries,** press [∗] + field number + [∗]
- **To assign zone descriptors,** press #93 + follow menu prompts
- **To add custom words,** press #93 + follow menu prompts
- **To enter Installer's Message,** press #93 + follow menu prompts
- **To exit program mode,** enter ∗99 OR ∗98: ∗99 allows re-access to programming mode by installer code. ∗98 prevents re-access to programming mode by installer code. The only way to re-access programming mode is by depressing both the [∗] and [#] keys at the same time within 30 seconds of power-up.

Standard default (\*97) values are shown in brackets [], otherwise default = 0.

## **Recommended Programming Procedure**

The following is a step-by-step procedure recommended for programming your VISTA-32FB system.

**1. Set the keypads (and other peripheral devices) to the appropriate addresses.** 

#### **2. Set factory defaults by pressing** ∗**97.**

This will automatically enable keypad addresses 00-01, so be sure at least one keypad is set to one of these addresses.

#### **3. Program system-wide (global) data fields.**

Using the programming form as a guide, enter program mode and program all system-wide programming fields. These options affect the entire system, regardless of partitions. They include control options, downloader and dialer options, RF options, event logging options, etc. Refer to the Program Field Index for a listing of the program fields and their function.

#### **Note that field 2**∗**00 (number of partitions) must be programmed before continuing.**

#### **4. Program partition-specific fields.**

When the system-wide fields have been programmed, program all partition-specific programming fields by first pressing ∗91 to select a partition (while still in data field program mode). Then enter the first partitionspecific field number ∗09. When you are finished, the next partition-specific field is automatically displayed. Partition-specific fields can have different values for each partition. To program the fields for the next partition, press ∗91, enter the desired partition number, then enter field ∗09. Refer to the MECHANICS OF PROGRAMMING section in the VISTA-32FB Installation and Setup Guide for detailed instructions.

#### **5. Use #93 Menu Mode for device programming.**

Refer to *Device Programming* in this guide to assign keypad ID numbers and default partitions for each keypad, and to selectively suppress certain keypad sounding options. Also use this mode to assign RF receivers, relay modules, and Communicators (7845i-ent).

#### **6. Use #93 Menu Mode for zone programming.**

Refer to Zone Programming in this guide to program zone response types, assign right loop zones and wireless zones, assign zones to partitions, and to program alarm report codes.

- **7. Use #93 Menu Mode for programming outputs.**  Refer to *Output Programming* in this guide to program desired output operation.
- **8. Program Communication options.**  Refer to System Communication section in the VISTA-32FB Installation and Setup Guide for detailed instructions. Then use #93 menu mode to program report codes.
- **9. Use #93 Menu Mode for programming alpha descriptors.**  Refer to Alpha Programming in this guide to enter zone and partition descriptors and a custom installer's message.

#### **10. Use #80 Mode for programming schedules.**

Refer to the *Scheduling Menu Prompts* in the VISTA-32FB Installation and Setup Guide to program open/close schedules, temporary and holiday schedules, limitation of access schedules, and time-driven events.

#### **11. Define user access codes.**

Refer to User Access Codes in the VISTA-32FB Installation and Setup Guide to program authority level, O/C reporting option, partition assignments, and wireless key assignments for each user.

#### **12. Exit Programming Mode.**

Exit programming mode by pressing either ∗98 or ∗99. Additional entries of ∗99 are required if the exit is being done from fields 1∗00 and above.

To prevent re-access to programming mode using the Installer's code, use ∗98. The only way to re-access programming mode is by depressing both the [∗] and [#] keys at the same time within 30 seconds of powerup.

Exiting by using ∗99 always allows reentry into programming mode using the Installer code. Either way of exiting allows access via downloading. Note that if local programming lockout is set via downloading, programming mode cannot be entered at the keypad.

## **Program Field Index**

On the following pages, the programming fields have been arranged in numerical order. Use this index to cross-reference the fields on the programming form.

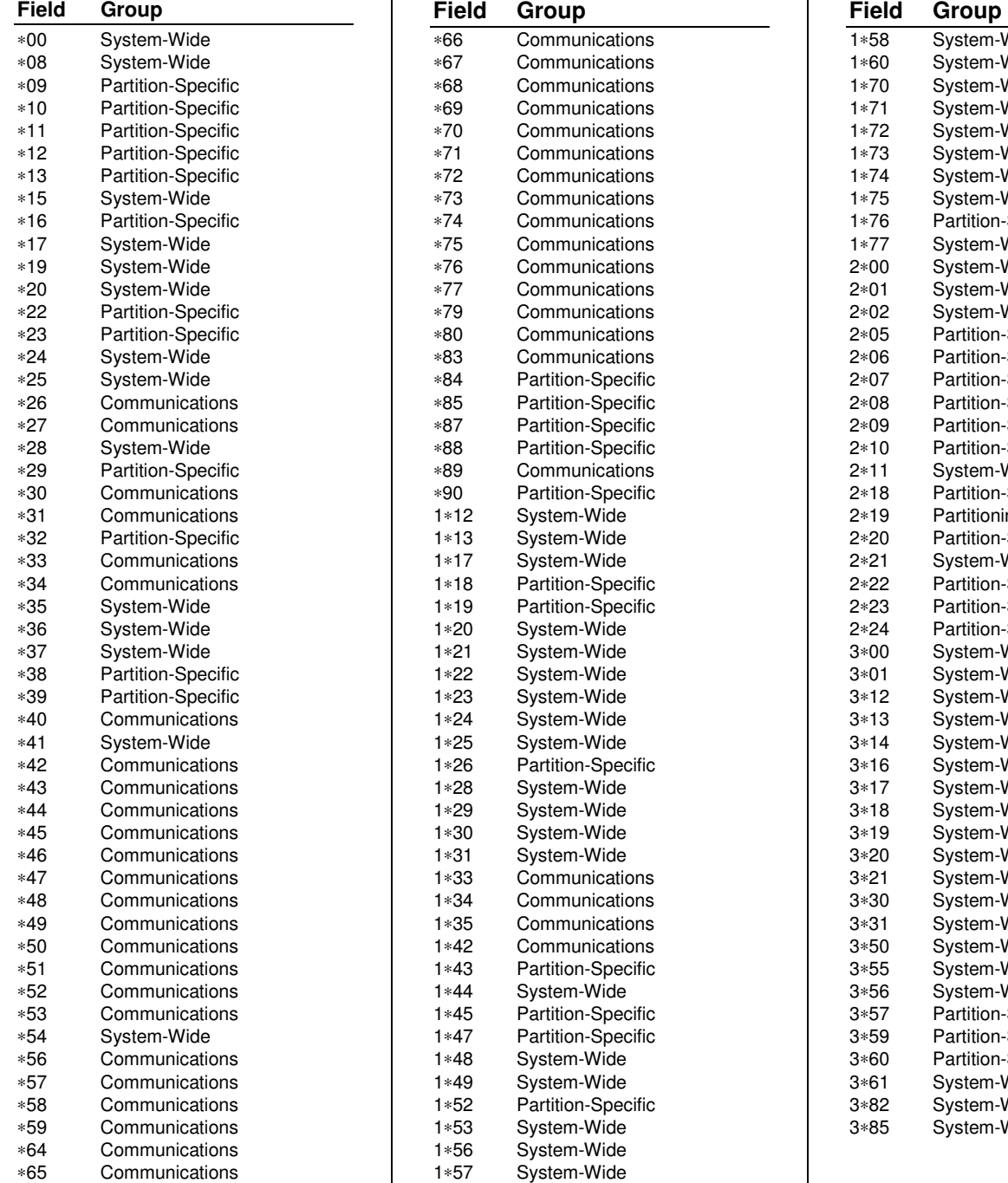

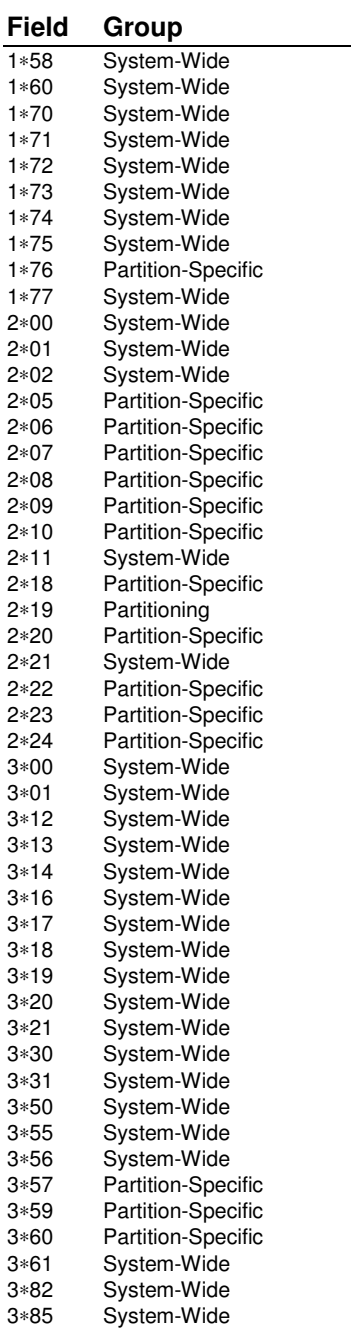

## **VISTA-32FB Programming Form**

Some fields are programmed for each partition (shown as shaded fields). If you are programming a multiple-partition system, see the Partition-Specific Fields section for programming these fields. Standard default (\*97) values are shown in brackets []; otherwise, default =  $0$ .

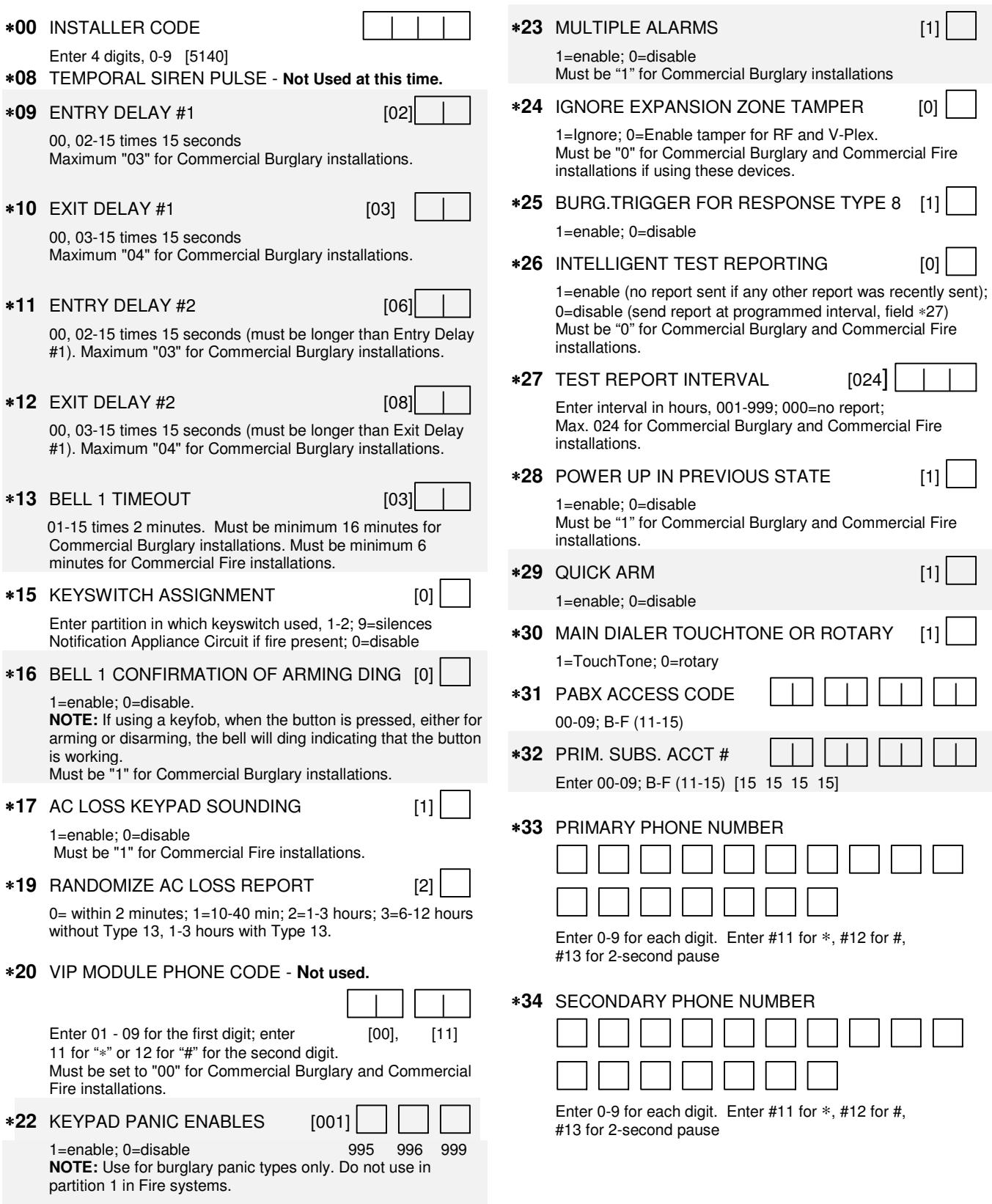

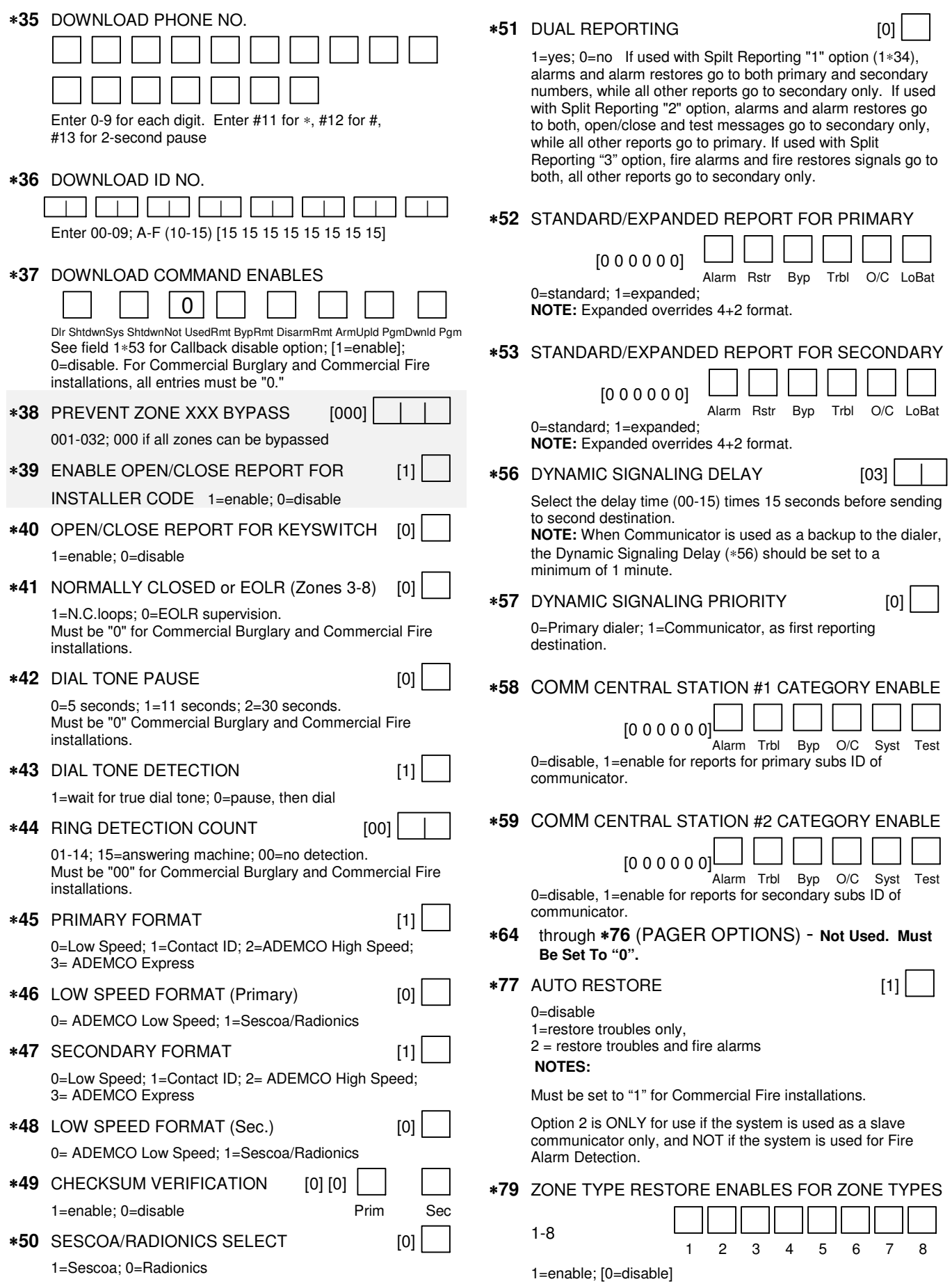

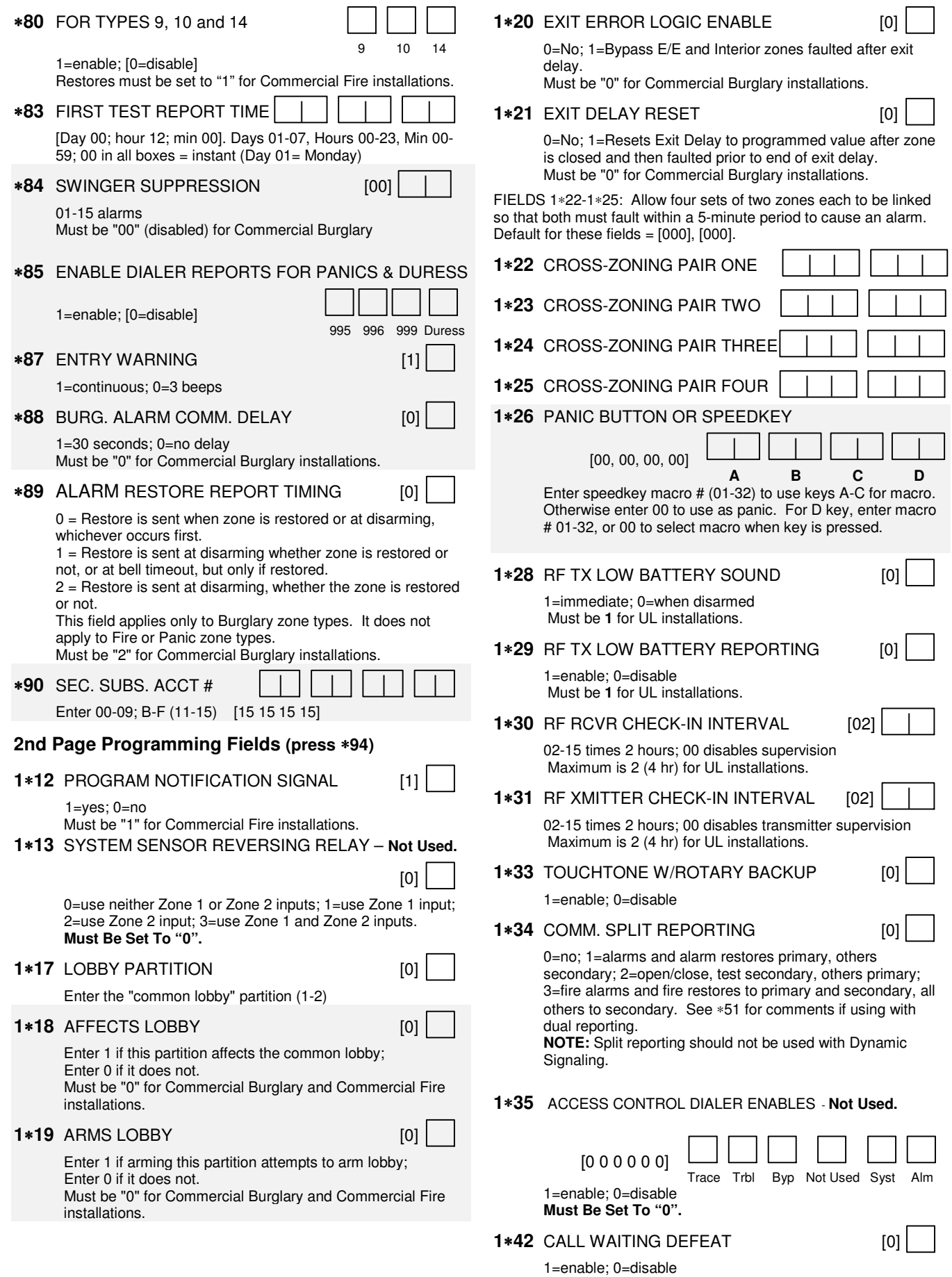

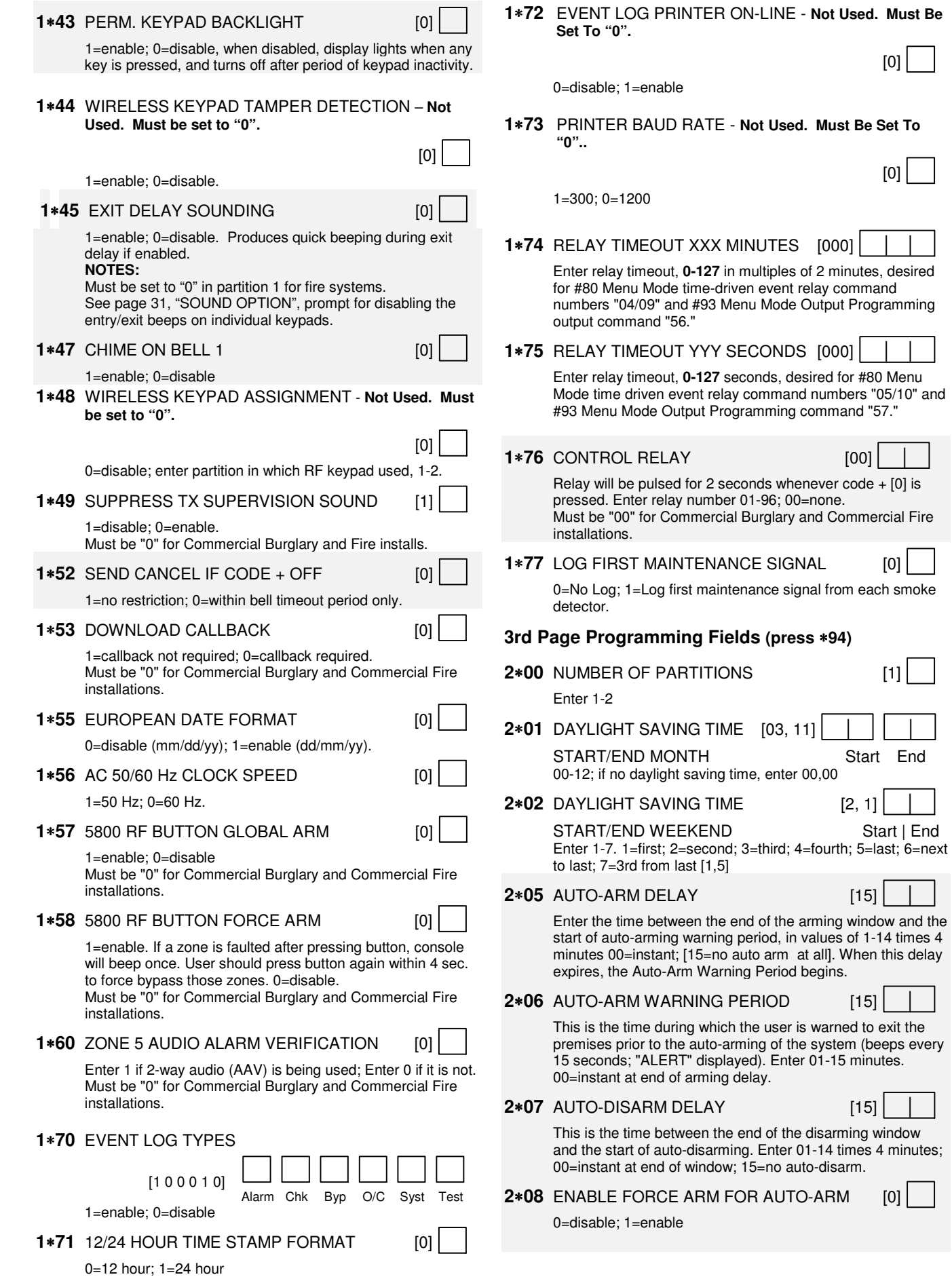

**18 Pro** 

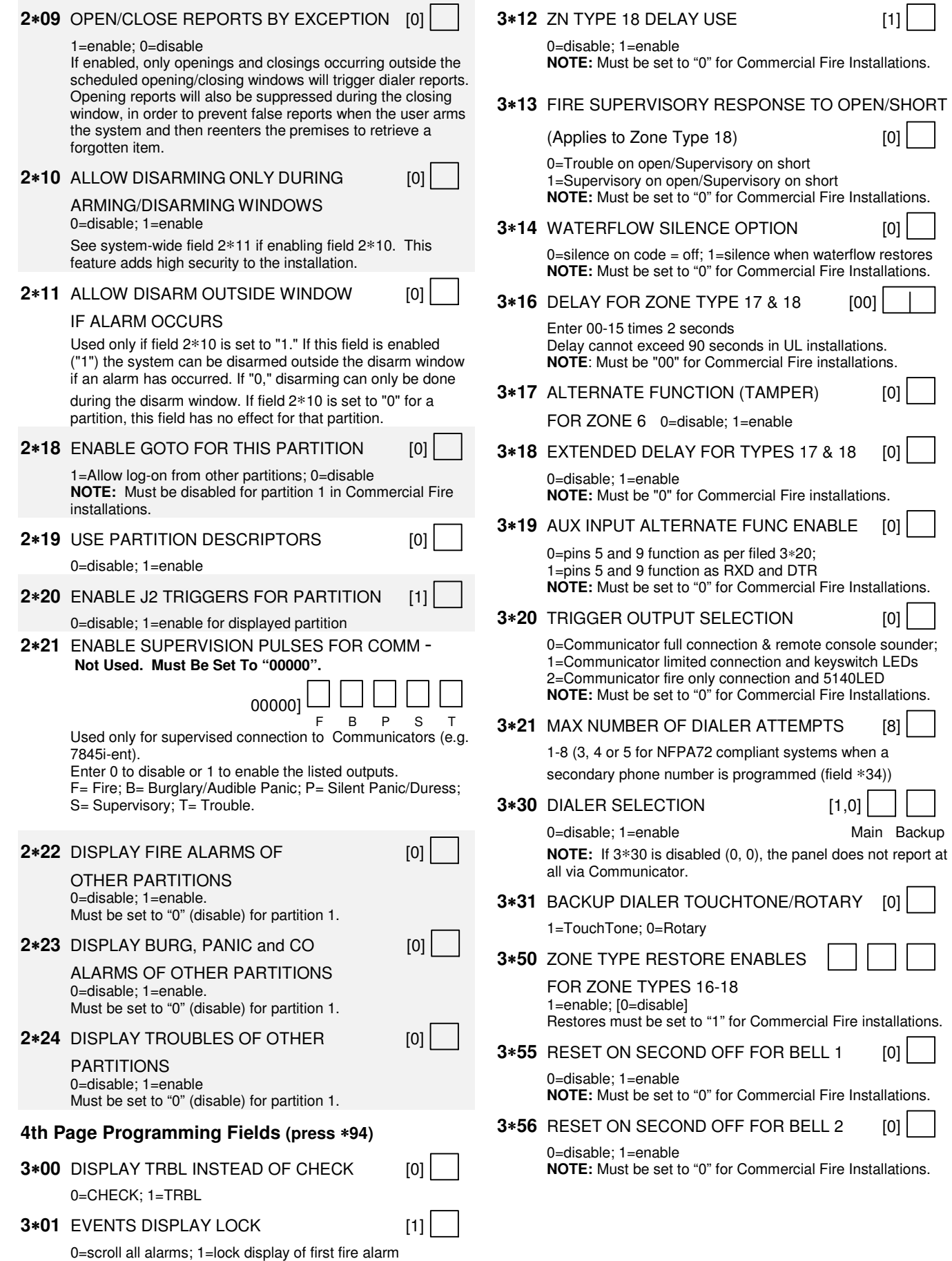

**NOTE:** Must be set to "1" for Commercial Fire Installations.

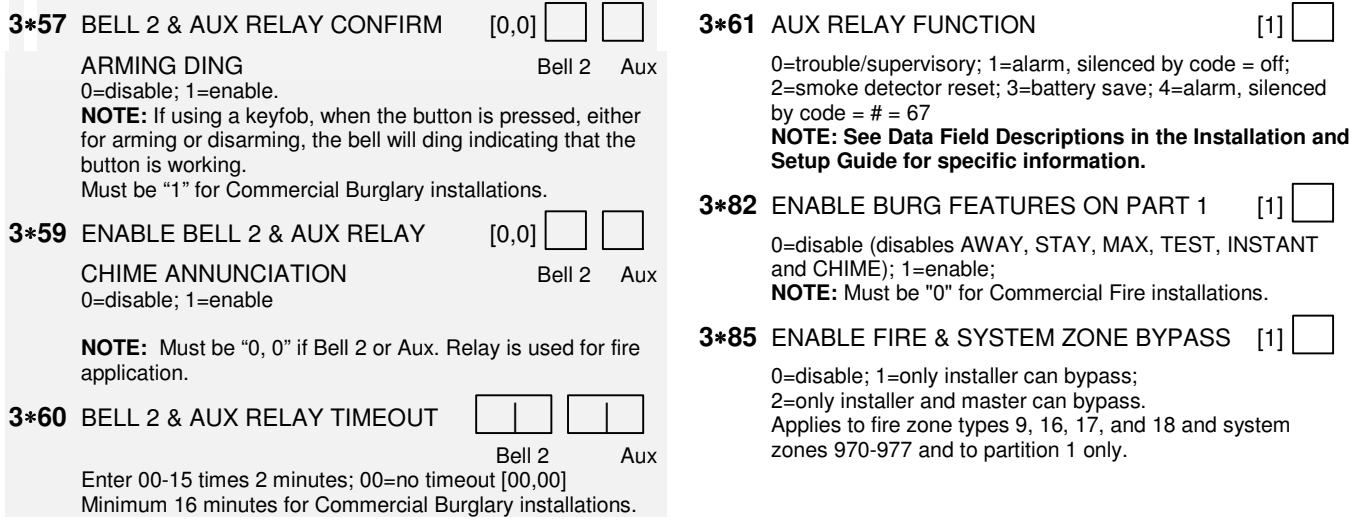

## **Partition-Specific Fields**

#### **(Duplicate this page for each partition in the installation.)**

#### **To program these fields,**

- 1. Press ∗91 to select a partition.
- 2. Enter a partition-specific field number (ex. ∗09).
- 3. Make the required entry.
- 4. Repeat steps 1-3 for each partition in the system.

**PARTITIO** 

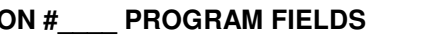

995 996 999 Duress

 

 $\blacksquare$ **B**  $\blacksquare$ **C**  $\Box$ **D**

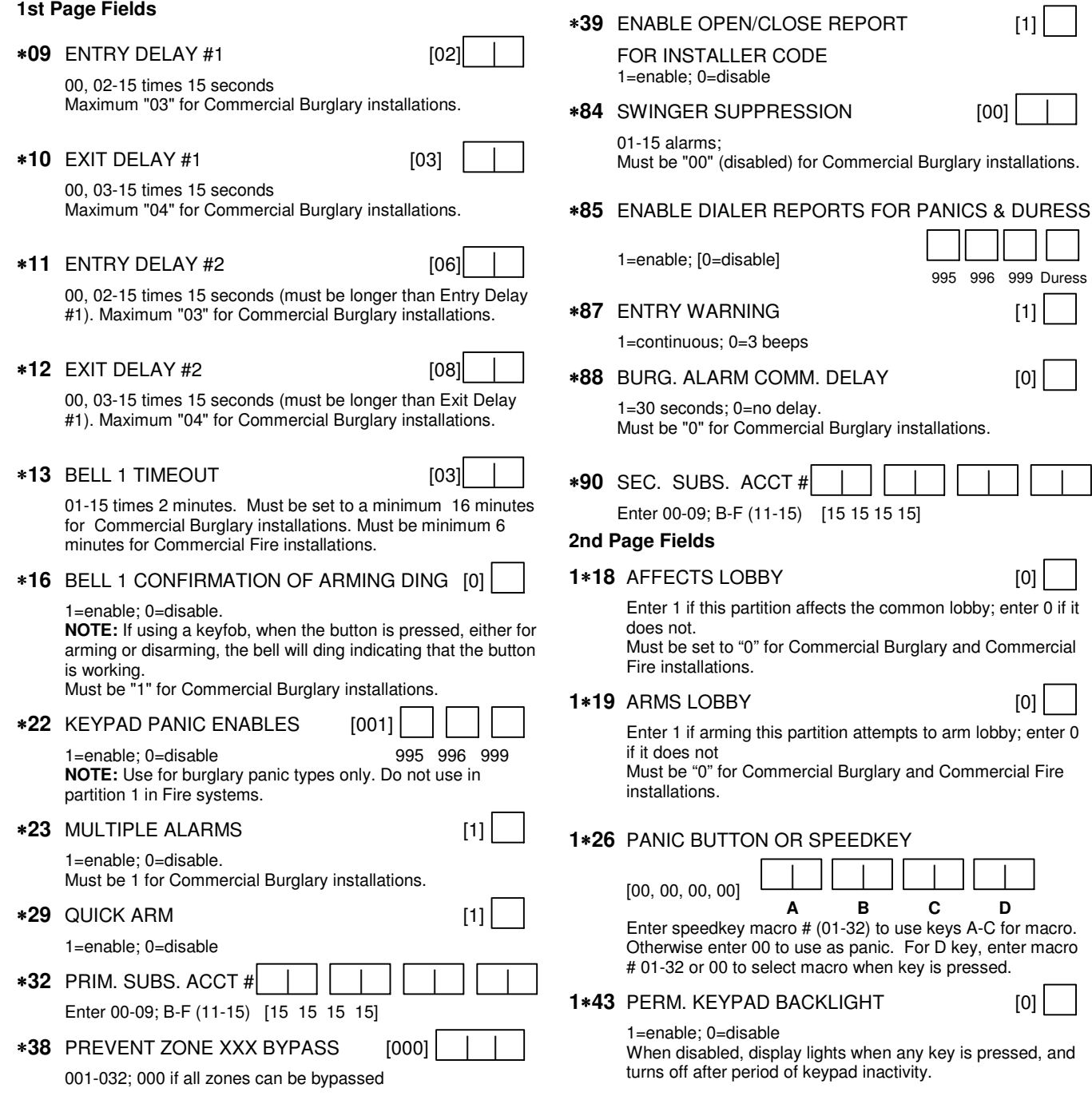

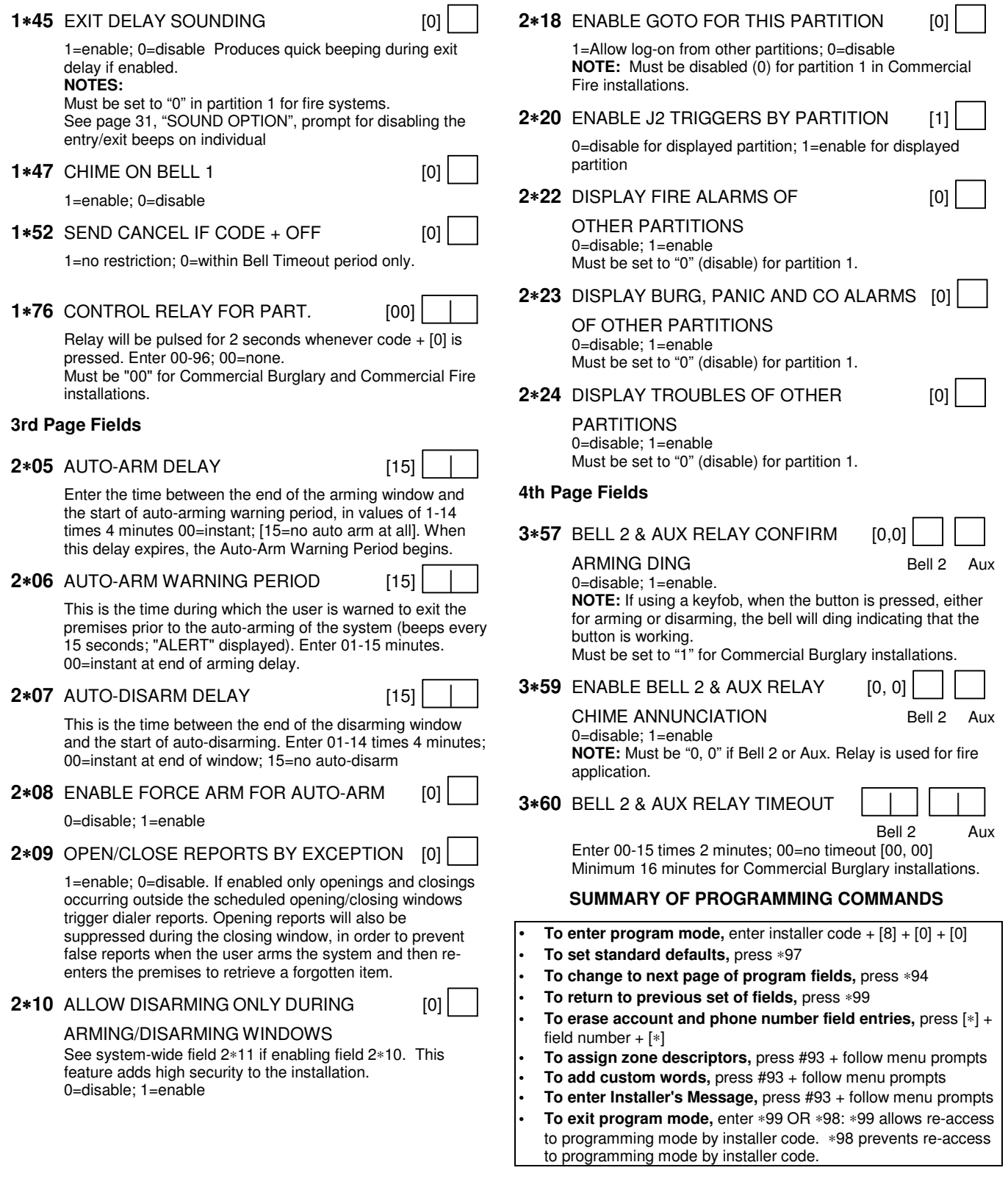

### **Programming With #93 Menu Mode**

#### **NOTE: The following field should be preset before beginning: 2**∗**00 Number of Partitions. In addition, receivers should be programmed via Device programming.**

After programming all system related programming fields in the usual way, press #93 while still in programming mode to display the first choice of the menu driven programming functions. Press 0 (NO) or 1 (YES) in response to the displayed menu selection. Pressing 0 will display the next choice in sequence.

#### **#93 MENU MODE KEY COMMANDS**

The following is a list of commands used while in the menu mode.

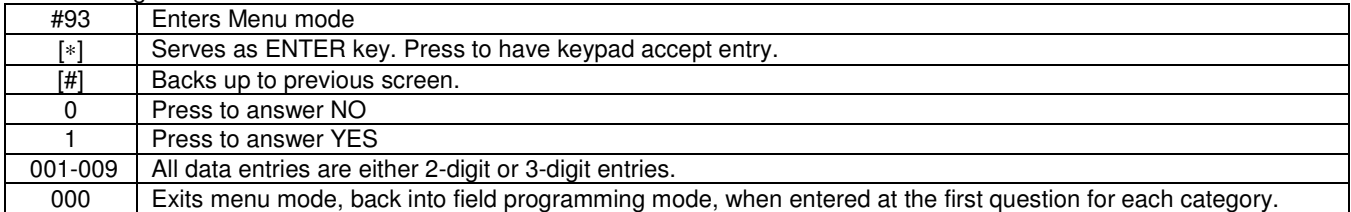

Menu selections are as follows:

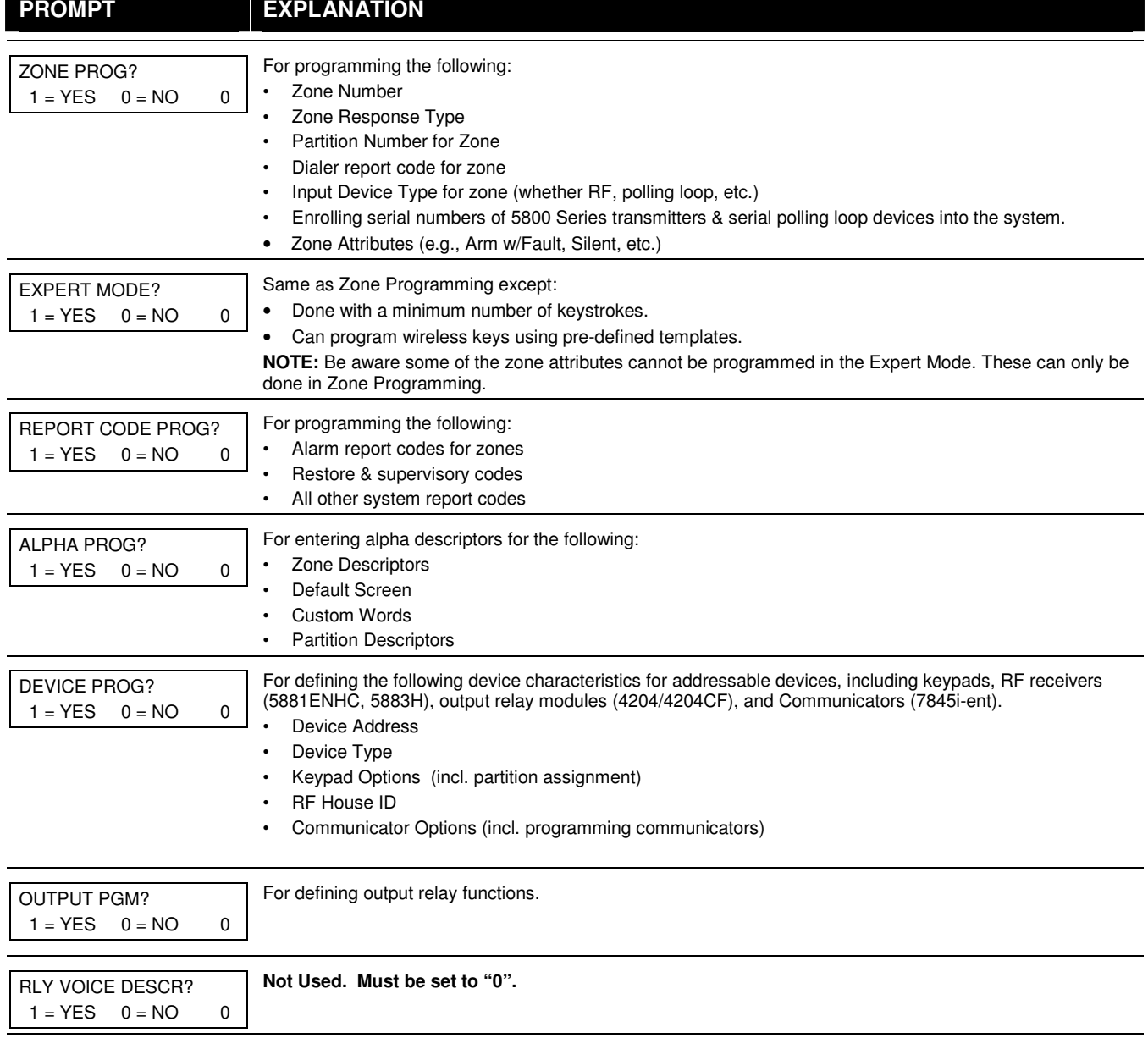

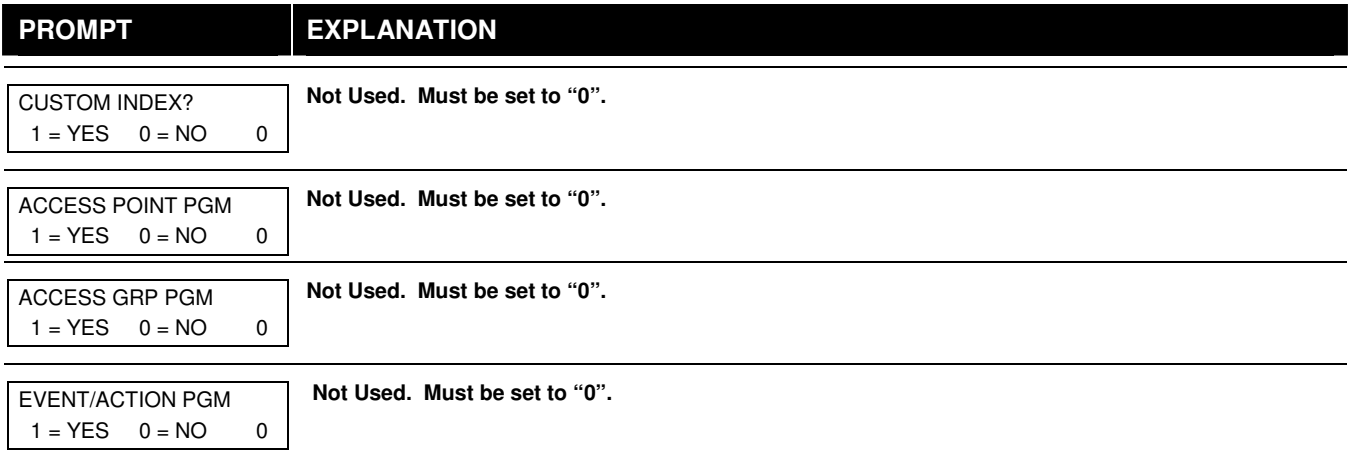

## **Zone Programming**

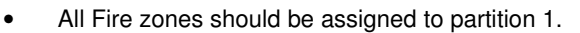

• If using 5800 Series transmitters, do not the install batteries until you are ready to enroll them. After enrolling the transmitter, the battery need not be removed. This is to prevent enrolling the wrong serial number.

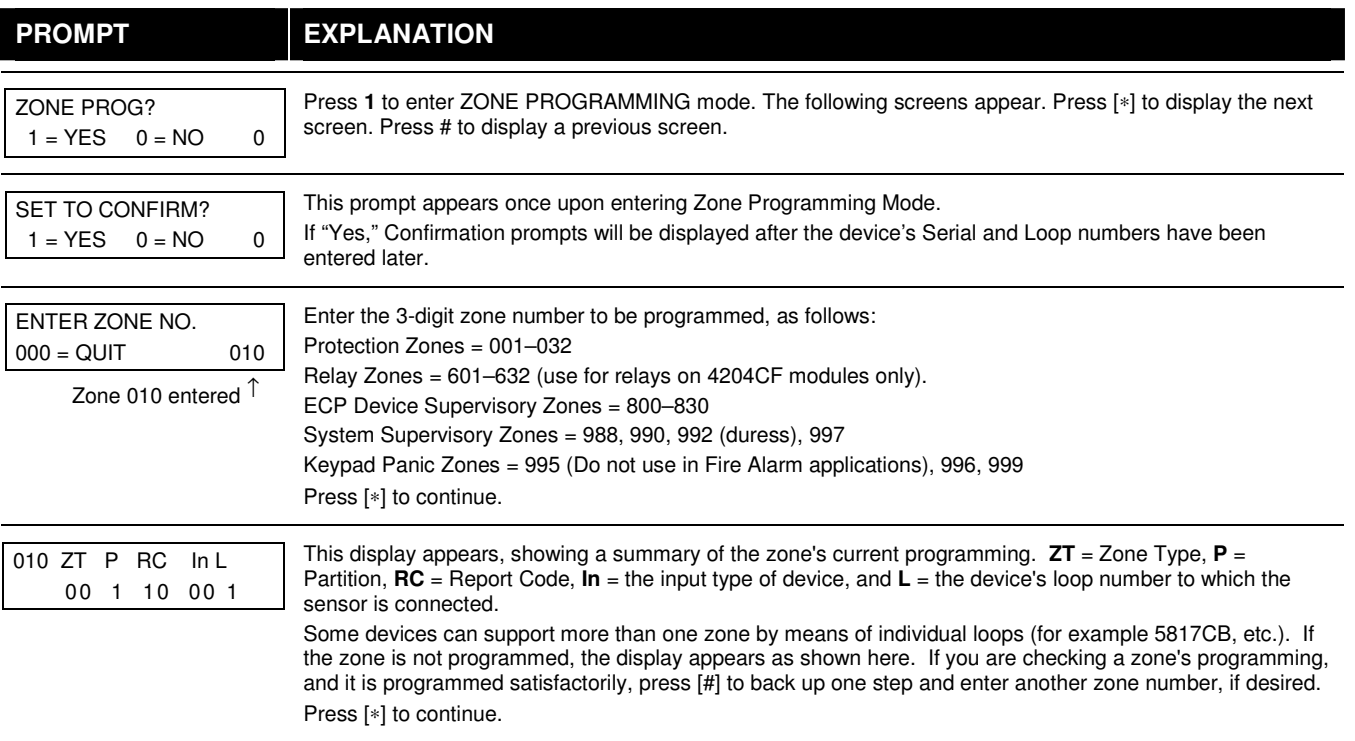

### **PROMPT EXPLANATION**

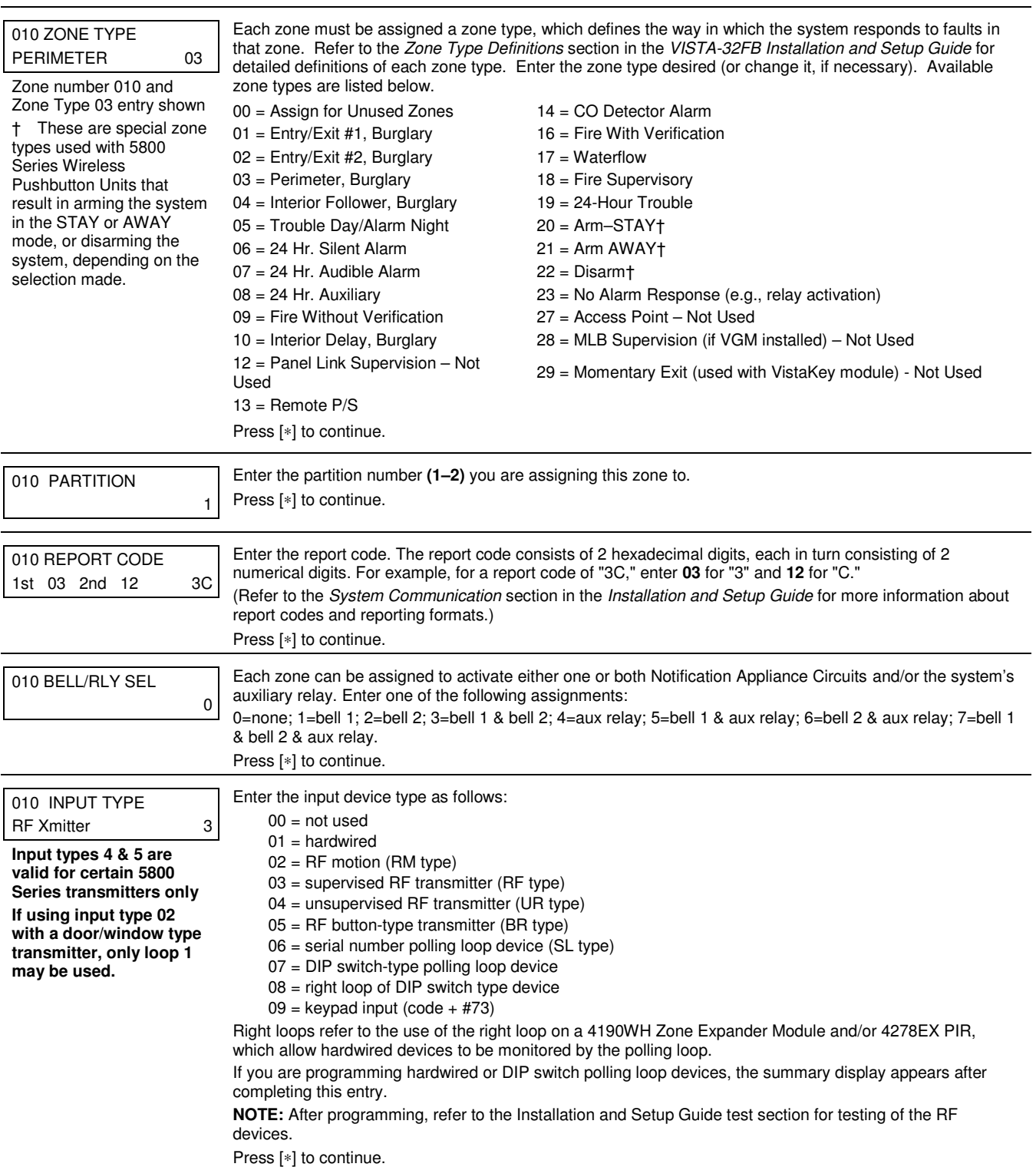

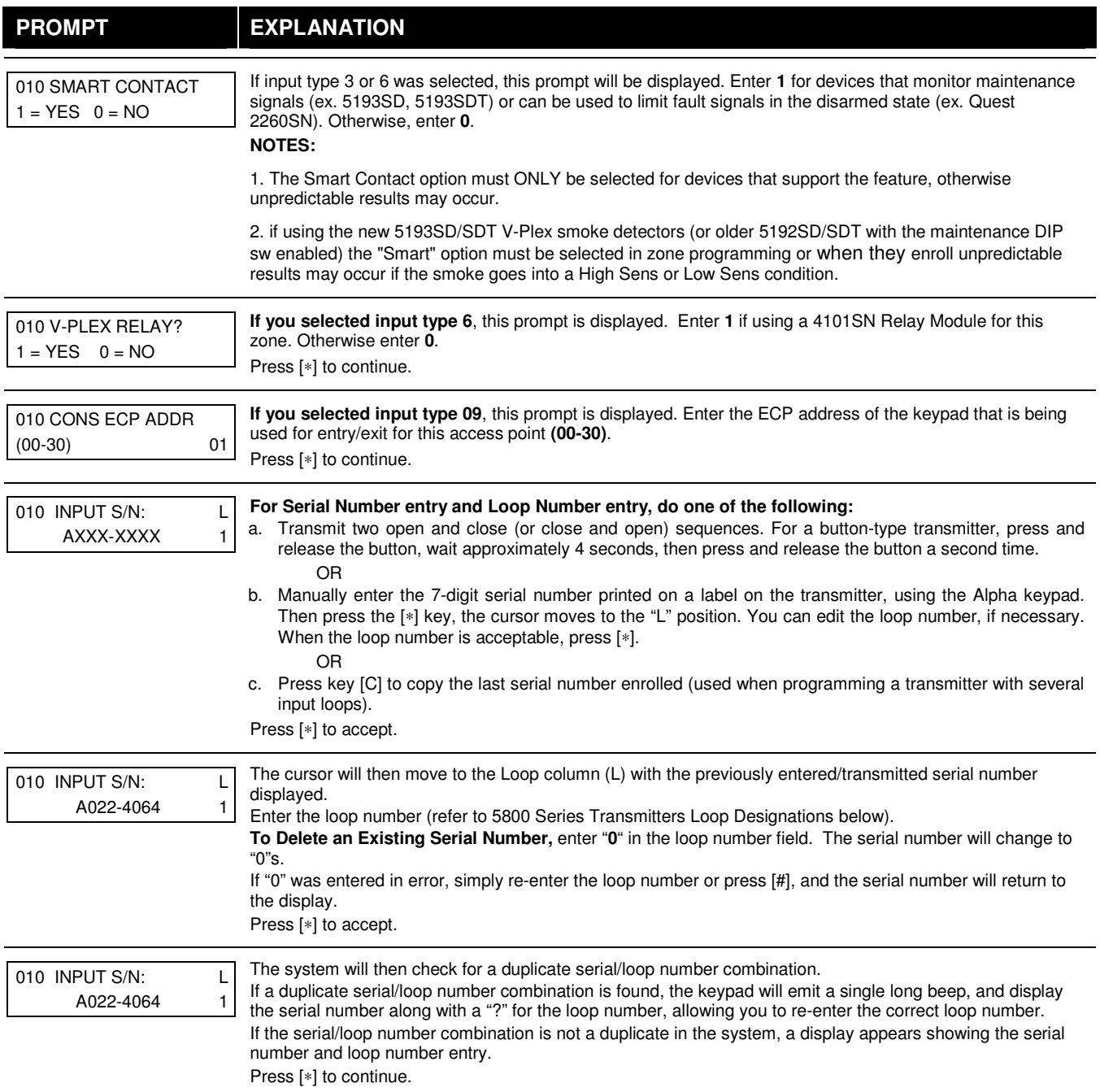

## **5800 Series Transmitters Loop Designations**

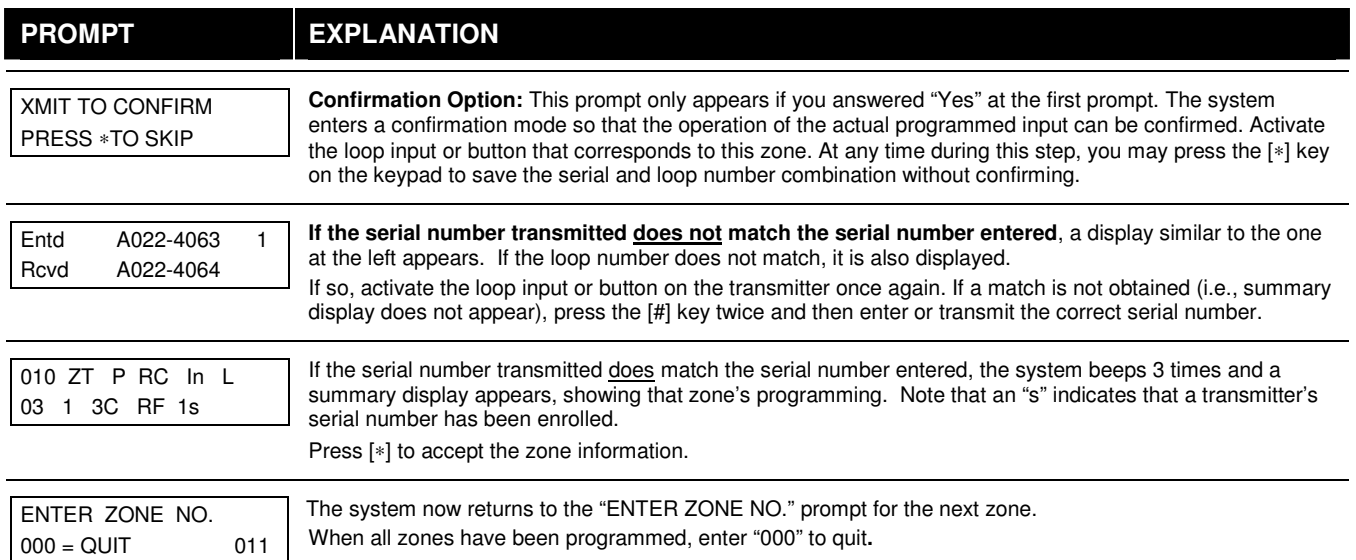

**After you have enrolled each wireless device, remove ONE of the serial number labels from that device and affix it in the appropriate column on the worksheets provided later in this Programming Guide; then enter the other information (zone number, zone type, etc.) relevant to that device.** 

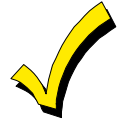

When you have finished programming all zones, test each using the system's Test Mode. Do not use the Transmitter ID Sniffer Mode. The system checks only for transmission of one zone on a particular transmitter, NOT the zones assigned to each additional loop, and also does not verify polling loop type zones.

## **Expert Mode Zone Programming**

Expert mode allows you to program zones using the minimum number of screens and keystrokes.

Enter the Programming mode with **[Installer Code] + 8 0 0**

Before programming your zones, do the following:

1. Program field **2**∗**00: Number of Partitions**.

2. Enable your RF Receiver in *Device Programming* menu mode.

To program your zones, press ∗93 to display the "ZONE PROG?" prompt. Enter "0" (NO) to each prompt until the "EXPERT MODE?" prompt appears.

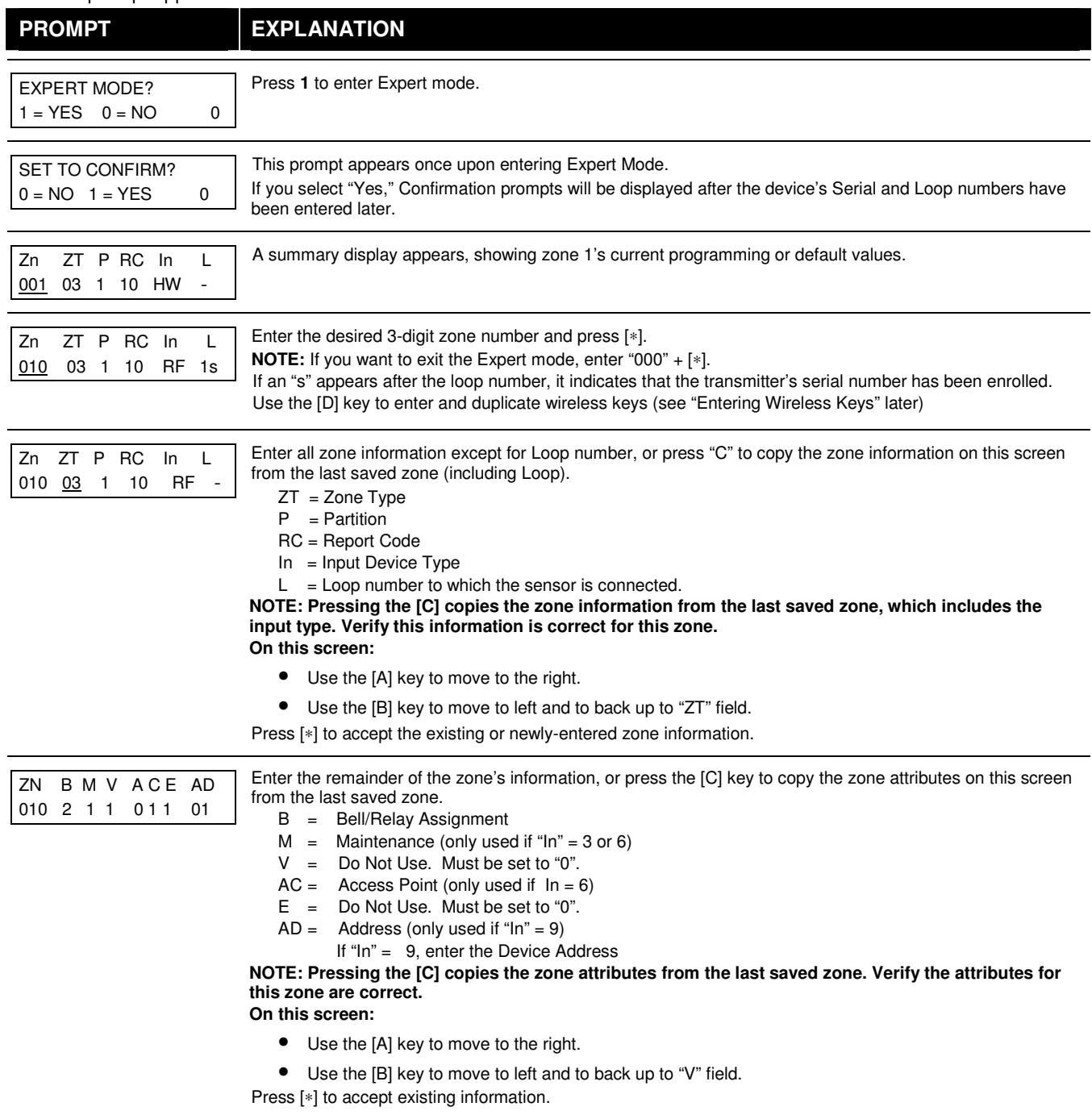

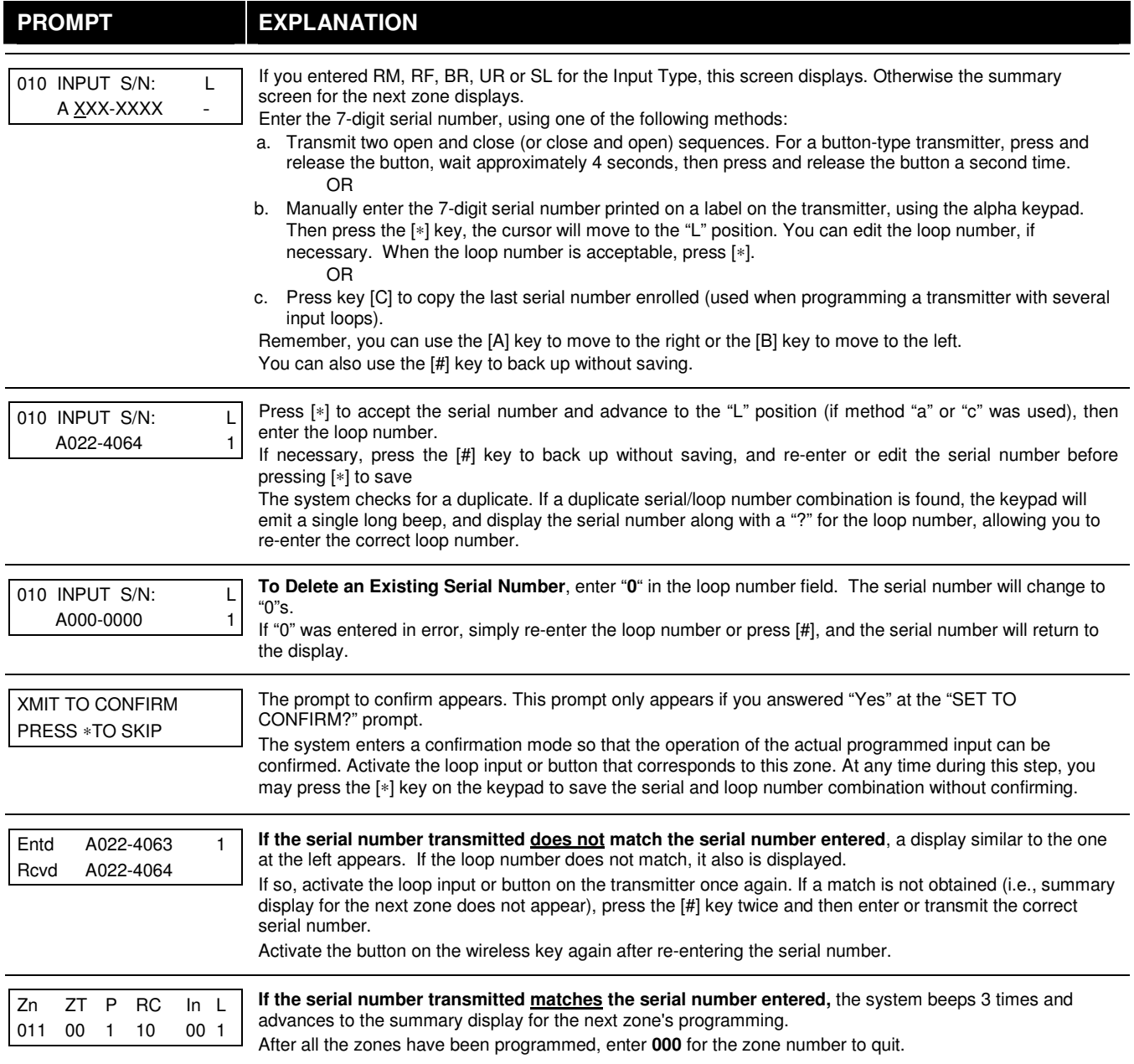

**After you have enrolled each wireless device, remove ONE of the serial number labels from that device and affix it in the appropriate column on the worksheets provided later in this Programming Guide; then enter the other information (zone number, zone type, etc.) relevant to that device.** 

## **Report Code Programming**

All report codes are entered using #93 Menu Mode Programming, either through Report Code Programming, or through Zone Programming while entering other zone information. In the VISTA-32FB, reports are divided into six categories. These categories represent the main menu options in Report Code Programming. Reports and the categories in which they are found are as follows:

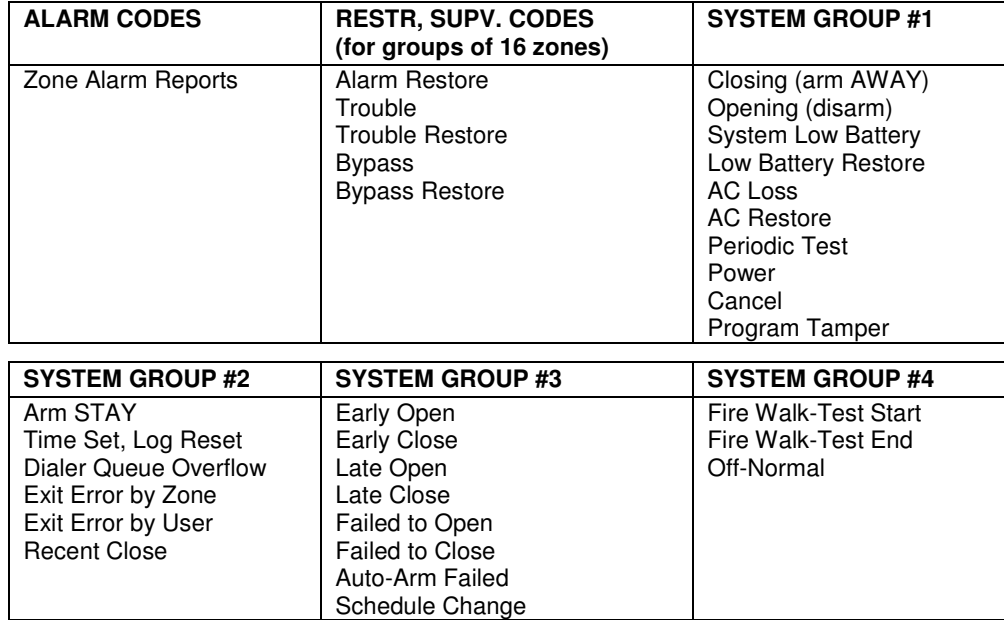

The programming sequence that follows assumes that you will be entering all reports for the system at one time. In actuality, you may skip from one main menu option to another by pressing **0** (N) at each main menu option. Main menu options are highlighted in bold text. To enter report codes, do the following:

Enter Program Mode: **[Installer Code] + 8 0 0**. Then press **#93**. Enter **0** (N) at each main menu option until the Report Code Programming option is displayed.

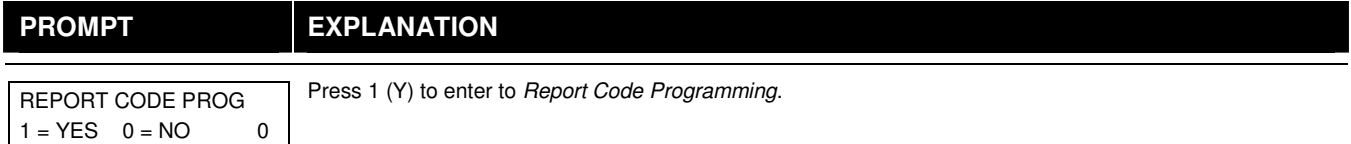

#### **Zone Alarm Reports**

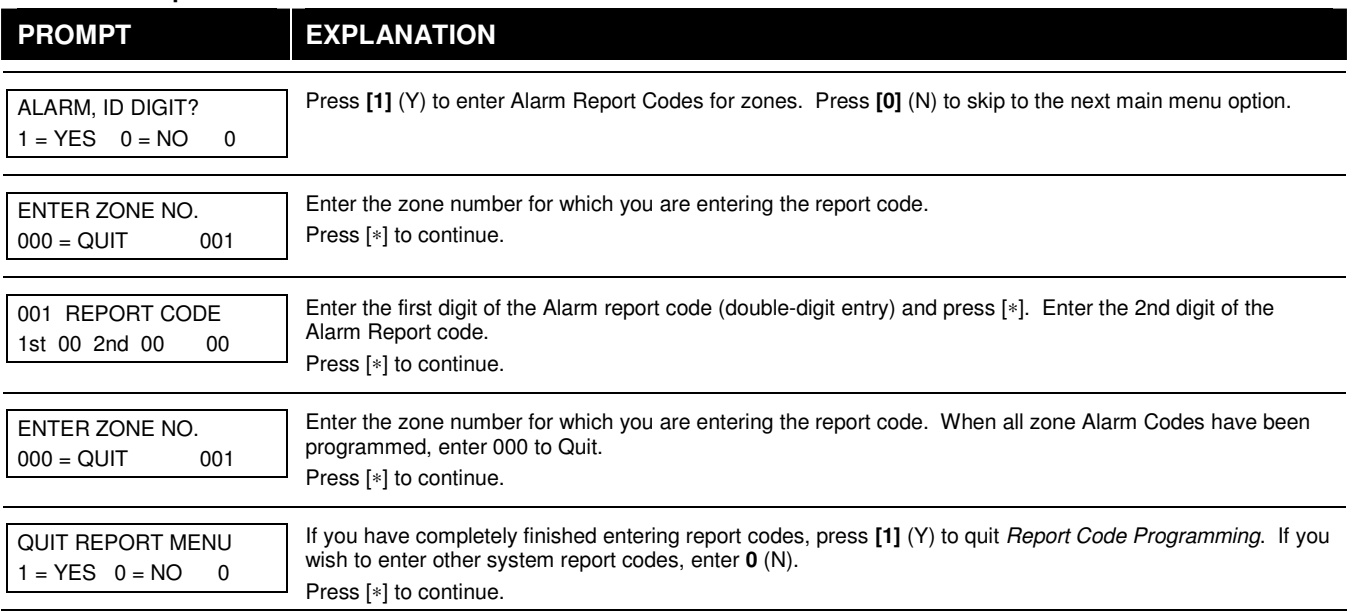

### **Restore/Supervisory Codes**

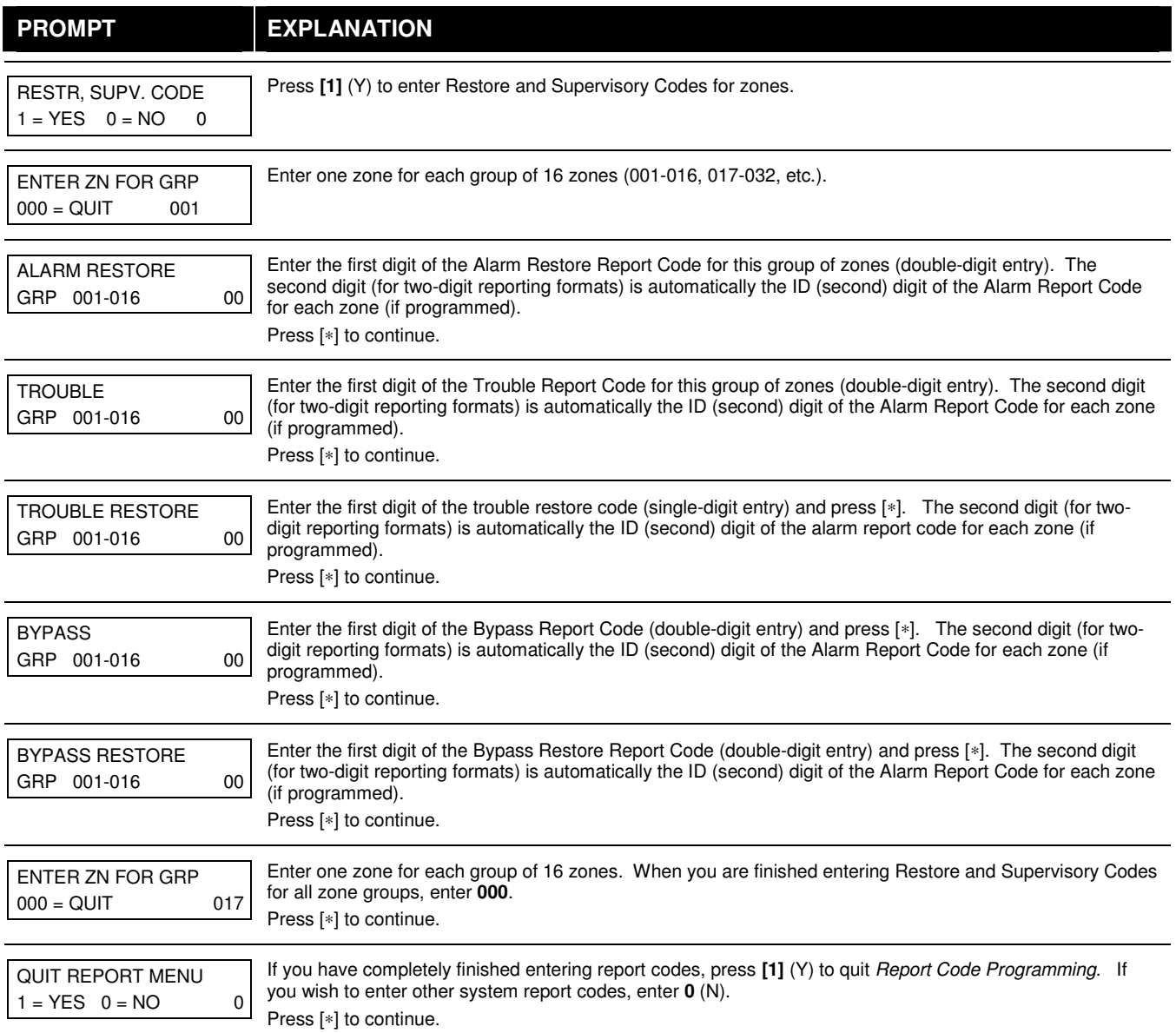

#### **System Group #1 Codes**

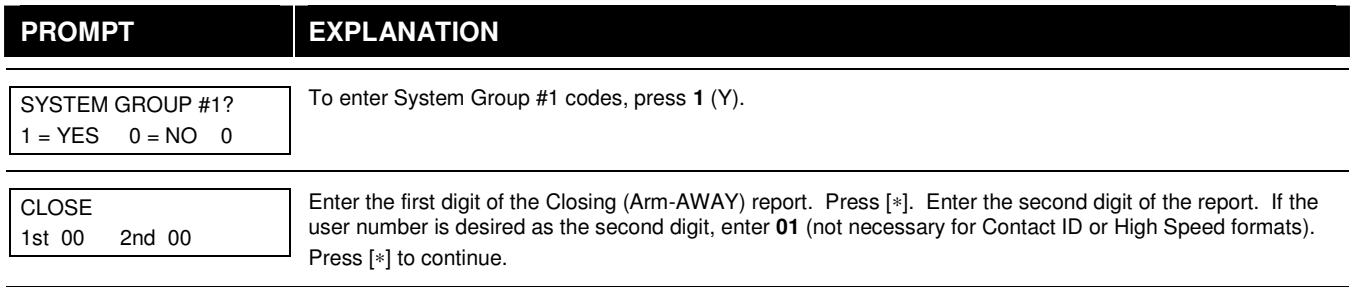

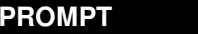

### **EXPLANATION**

Enter the rest of the codes in the same manner. Other report codes in System Group #1 are:

- Opening (Disarm) Also, enable this if you desire Callback Requested reports (the panel answers a phone call from the downloader).
- System Low Battery
- Low Battery Restore
- AC Loss
- AC Restore
- Periodic Test
- Power
- **Cancel**
- Program Tamper

Once you have entered these report codes, the system prompts you with the Quit menu.

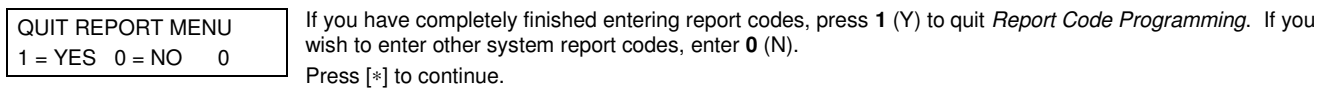

#### **System Group #2 Codes**

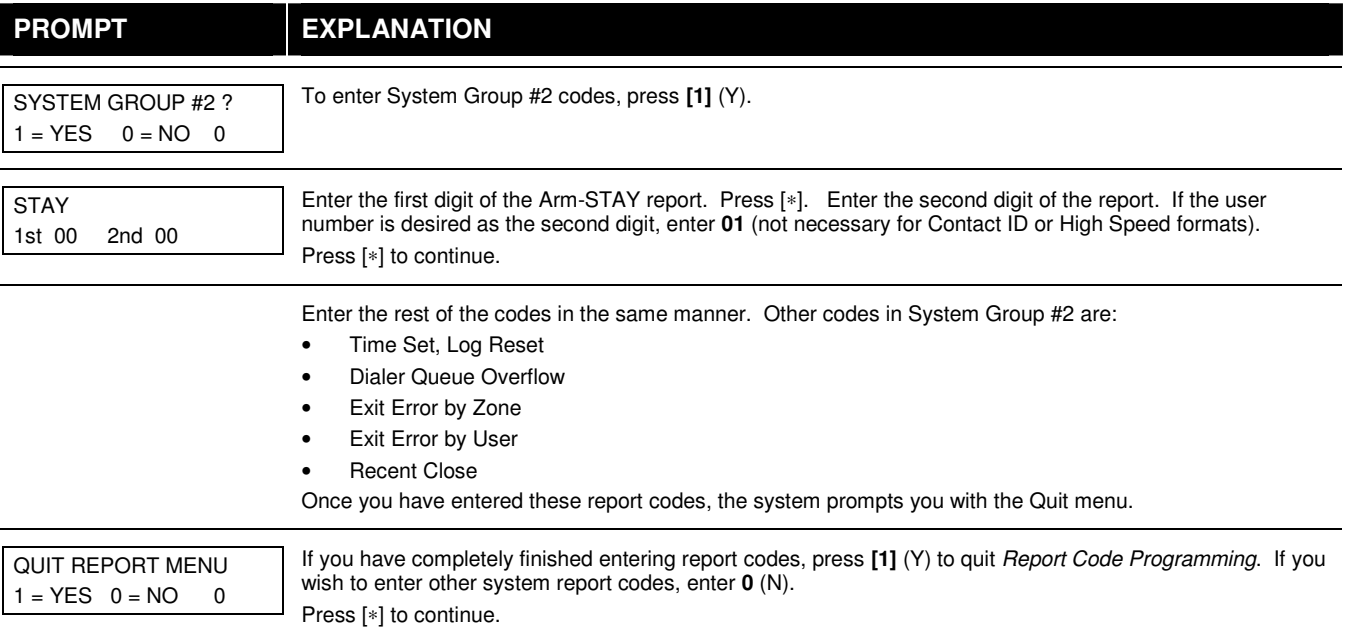

#### **System Group #3 Codes**

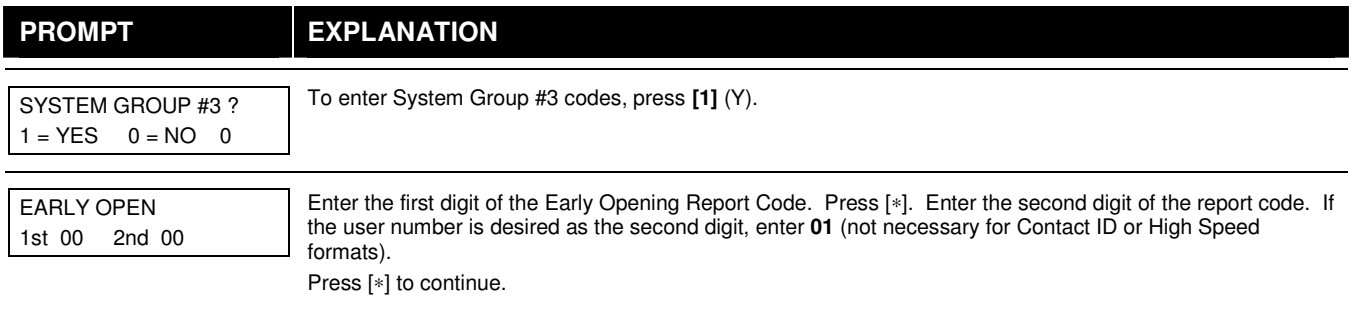

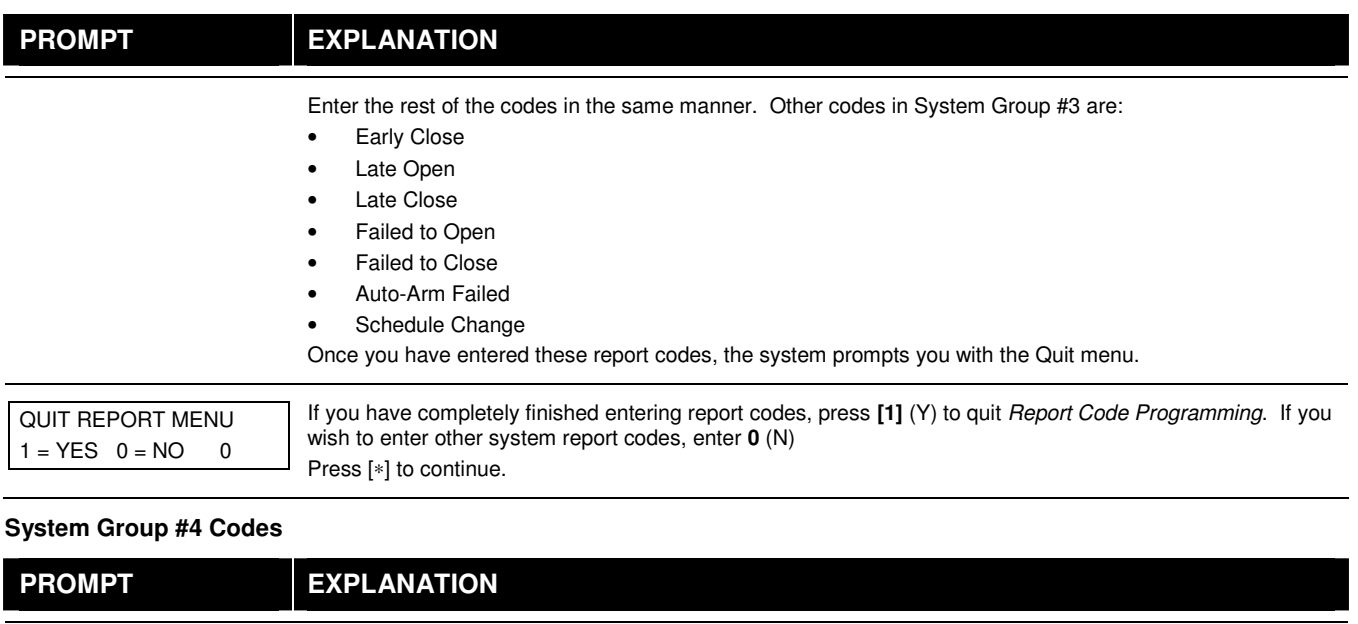

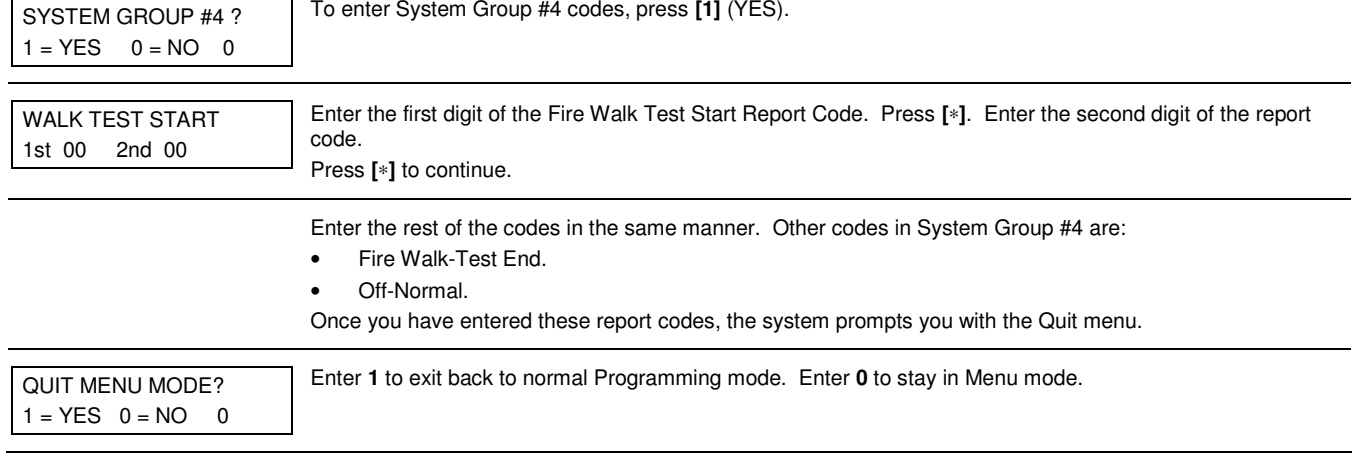

## **Alpha Descriptors Programming**

You can program a user-friendly English language description/location for all protection zones, relays, keypad panics, polling loop short, and RF receiver supervision troubles.

Each description can be composed of a combination of words (up to 3) that are selected from a vocabulary of 244 words stored in memory, and any word can have an "s" or " 's " added to it.

**NOTE:** Due to the use of 3-digit zone numbers, the first word of the descriptor is limited to 6 characters if you want it to fit on the top line of the display.

In addition, up to 60 installer-defined words can be added to those already in memory. Thus, when an alarm or trouble occurs in a zone, an appropriate description for the location of that zone will be displayed at the keypad.

A custom installer's message can be programmed for each partition which is displayed when the system is "Ready" (e.g., THE PETERSONS').

- 1. To program alpha descriptors, enter Programming mode, then press **#93** to display "ZONE PROG?"
- 2. Press **[0]** (NO) twice to display "ALPHA PROG?".
- 3. Press **[1]** to enter Alpha Programming.

There are 6 submenu selections that will be displayed one at a time.

Press **[1]** to select the mode desired.

Press **[0]** to display the next mode available. The alpha menu selections are:

**ZONE DESCRIP?** For entering zone descriptors. DEFAULT SCREEN? For creating custom message; displayed when system is ready. CUSTOM WORD? For creating custom words for use in descriptors. **PART DESCRIP?** For creating 4-character partition names. **EXIT EDIT MODE?** Press [1] to exit back to #93 Menu Mode.

4. Refer to the sections that follow for procedures for adding alpha descriptors.

#### **Zone Descriptors**

#### 1. **Select ZONE DESCRIPTOR mode.**

The keypad keys perform the following functions:

- [3] Scrolls both alphabet and actual words in ascending alphabetical order.
- [1] Scrolls both alphabet and actual words in descending alphabetical order.
- [2] Adds or removes an "s" or " 's " to a vocabulary word.
- [6] Switches between alphabet and actual word list; used to accept entries.
- [8] Saves the zone description in the system's memory.
- [#] [#] plus zone number displays the description for that zone.

#### 2. **Enter the zone number to which you want to assign a descriptor.**

For example, key **[**∗**] 001** to begin entering the description for Zone 1, (key **[**∗**] 002** for Zone 2, **[**∗**] 003** for Zone 3, etc.). The following is displayed: ∗ ZN 001 A.

Note that the first letter of the alphabet appears after the zone number, and that the zone number is automatically included with the description.

#### 3. **Enter the descriptor for that zone**.

Use one of two methods as follows:

(Assume, for example, that the desired description for Zone 1 is BACK DOOR.)

a) Press **[#]** followed by the 3-digit number of the first word from the fixed dictionary shown later in this section (e.g., [0][1][5] for BACK).

Press **[6]** in order to accept the word and proceed, or press **[8]** to store the complete descriptor and exit; **or** *or* 

b) Select the first letter of the desired description (note that "A" is already displayed). Use the **[3]** key to advance through the alphabet and the **[1]** key to go backward.

Press **[3]** key repeatedly until "B" appears (press **[1]** to go backwards if you happen to pass it), then press **[6]** to display the first available word beginning with "B".

Press **[3]** repeatedly to advance through the available words until the word "BACK" is displayed.

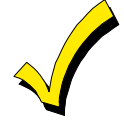

To add an "s" or " 's," if you need to, press **2**. The first depression adds an "s," the second depression adds an " 's, " the third depression displays no character (to erase the character), the fourth depression adds an "s," etc.

#### 4. **Accept the word.**

To accept the word, press **[6]**, which switches back to the alphabet list for the next word, or press **[8]** to store the complete descriptor and then exit.

#### 5. **Select the next word.**

For selection of the next word (DOOR), repeat step 3a (word #063) or 3b, but selecting the word "DOOR." To accept the word, press **[6]**, which again switches back to alphabet list.

#### 6. **Store the descriptor.**

When all desired words have been entered, press **[8]** to store the description in memory. To review the zone descriptors, key [#] plus zone number (e.g., #001).

To edit zone descriptors, key [∗] plus zone number (e.g., ∗001)

#### **7. Exit Zone Description Mode: enter 000.**

#### **Default Screen (Custom Message Display)**

Normally, when the system is in the disarmed state, the following display is present on the keypad.

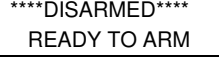

Part or the entire above message can be modified to create a custom installer message for each partition. For example, "\*\*\*\*DISARMED\*\*\*\*" on the first line or "READY TO ARM" on the second line could be replaced by the installation company name or phone number for service.

**NOTE:** There are only 16 character spaces on each of the two lines.

To create a custom display message, proceed as follows:

#### **1. Select Default Screen mode.**

The keypad asks for the partition number for this message.

Enter the partition number. Press [∗] to accept entry.

The following display appears:

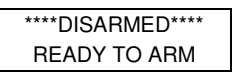

A cursor is present at the extreme left of the first line (over the first "star"). Press **[6]** to move the cursor to the right and **[4]** to move the cursor to the left. Press **[7]** to insert spaces or erase existing characters.

#### **2. Create the message.**

For example, to replace "READY TO ARM" with the message "SERVICE 424-0177," proceed as follows:

Press **[6]** to move the cursor to the right, and continue until the cursor is positioned over the first location on the second line.

Press **[3]** to advance through the alphabet to the first desired character (in this case, "S"). Press **[1]** to go backward, when necessary. When the desired character is reached, press **[6]**.

The cursor then moves to the next position, ready for entry of the next character (in this example, "E"). When the cursor reaches a position over an existing character, press **[3]** or **[1]** to advance or back up from that character in the alphabet. Proceed in this manner until all characters in the message have been entered.

#### **3. Save the message.**

Store the new display message in memory by pressing **[8]**.

#### **4. The system asks for a new partition number.**

Enter **0** to quit or **1-2** for a new partition number.

#### **Custom Words**

Up to 60 installer-defined words can be added to the built-in vocabulary. Each of the 60 "words" can actually consist of several words, but bear in mind that a maximum of 10 characters can be used for each word string.

#### **1. Select CUSTOM WORD Mode.**

The keys perform the following functions:

- [3] Advances through alphabet in ascending order.
- [1] Advances through alphabet in descending order.
- [6] Selects desired letter; moves the cursor 1 space to the right.
- [4] Moves the cursor one space to the left.
- [7] Inserts a space at the cursor location, erasing any character at that location.
- [8] Saves the new word in the system's memory.
- [∗] Returns to Description Entry Mode.

#### **2. Enter the custom word number (01-60) you want to create.**

For example, if you are creating the first word (or word string), enter **01**; when creating the second word, enter **02**, and so on. A cursor now appears at the beginning of the second line.

#### **3. Type the word using one of two methods as follows:**

- a) Press [#], followed by the 2-digit entry for the first letter you would like to display (e.g., **65** for "A"). When the desired character appears, press **[6]** to select it. The cursor will then move to the right, in position for the next character. Press [#] plus the 2-digit entry for the next letter of the word. **or**
- b) Press **3** to advance through the list of symbols, numbers, and letters. Press **1** to move back through the list.

When you have reached the desired character, press **[6]** to select it. The cursor then moves to the right, in position for the next character.

#### **4. Repeat step 3 to create the desired custom word (or words).**

Press **[4]** to move the cursor to the left if necessary.

Press **[7]** to enter a blank (or to erase an existing character).

Each word or word string cannot exceed 10 characters.

#### **5. Save the word by pressing [8].**

This returns you to the "CUSTOM WORD?" display. The custom word (or string of words) is automatically added to the built-in vocabulary at the end of the group of words beginning with the same letter.

Custom words are retrieved as word numbers 255 to 314 for words 1 to 60, respectively, when using method 3a to enter alpha descriptors.

When using method 3b to enter alpha descriptors, each word appears at the end of the group of words that begin with the same letter as it does.

- **6. Repeat steps 2 through 6 to create up to a maximum of 60 custom words (or word strings).**
- **7. Exit Custom Word Mode by entering 00 at the "CUSTOM WORD" prompt.**

#### **Partition Descriptors**

**1. Select "Part DESCRIPT." Mode.** 

The system asks for the partition number desired. Enter the number as a single-key entry **1-2**.

**2. Follow the same procedure as for custom words. NOTE:** The partition descriptors are limited to 4 characters (e.g., WHSE for warehouse).

### **Alpha Descriptor Vocabulary**

(For entering alpha descriptors. To select a word, press [#] followed by the word's 3-digit number.)

**NOTE: This vocabulary is not to be used for relay voice descriptors.** See the Relay Voice Descriptors section when programming relay voice descriptors.

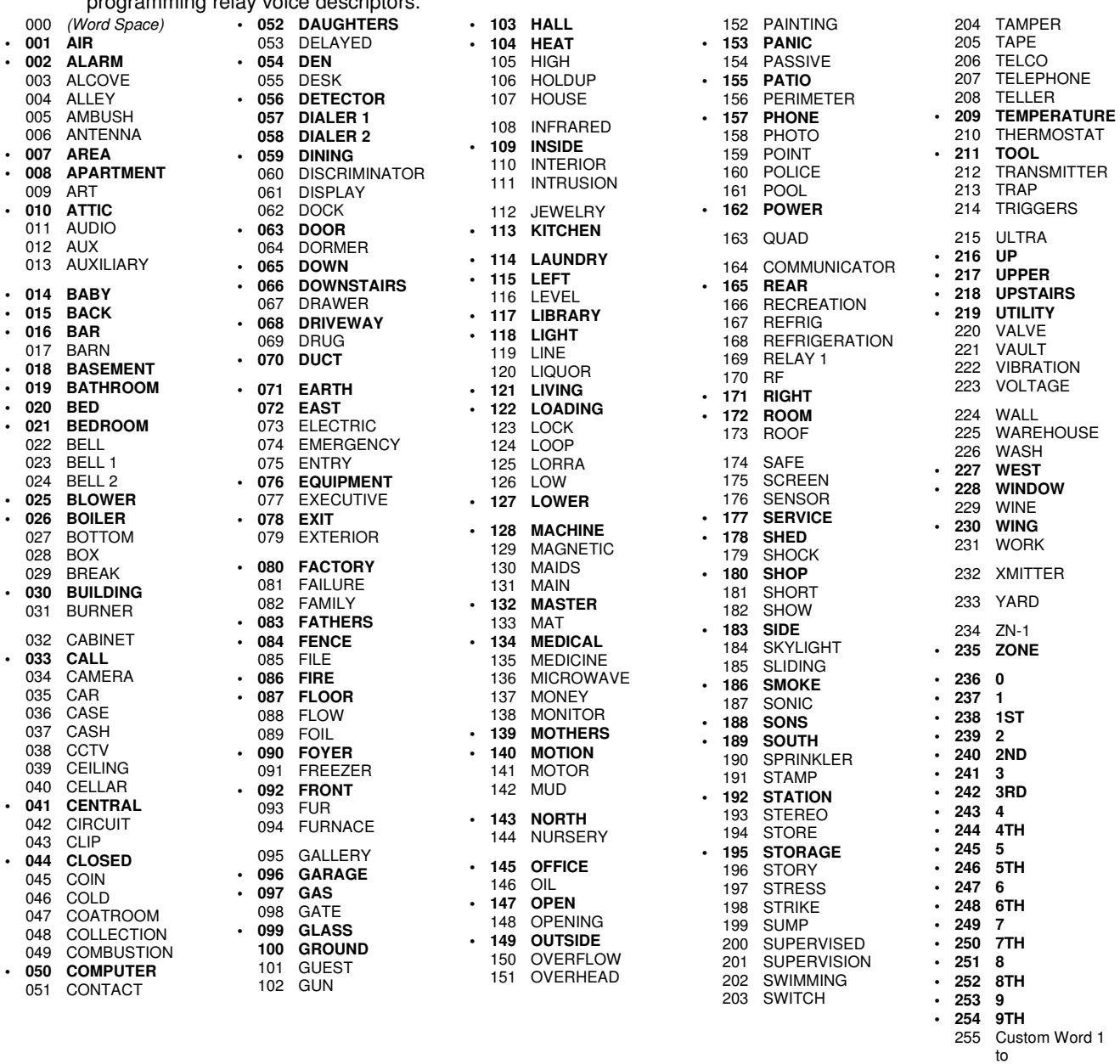

## **CHARACTER (ASCII) CHART**

314 Custom Word 60

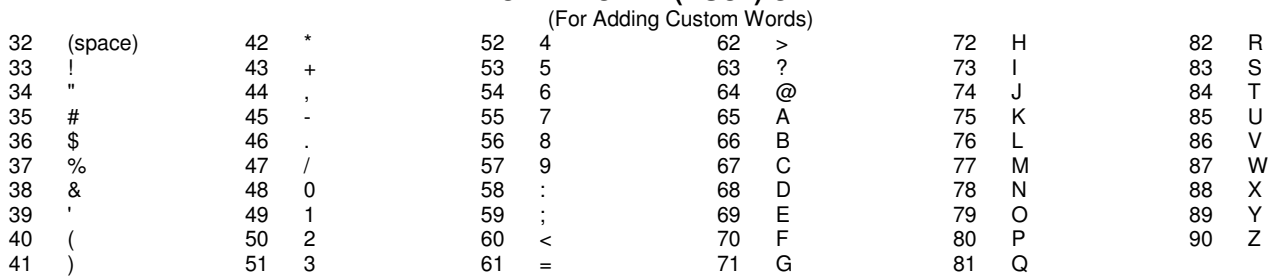

**NOTE:** This factory-provided vocabulary of words is subject to change.

## **Device Programming**

This menu is used to program keypads, receivers, and relay modules, etc.

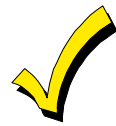

Device Address **00** is always set as an alpha keypad assigned to Partition 1 with no sounder suppression options, and these settings cannot be changed.

From Data Field Programming mode, press **#93** to display "ZONE PROG?" Press **[0]** repeatedly to display "DEVICE PROG?"

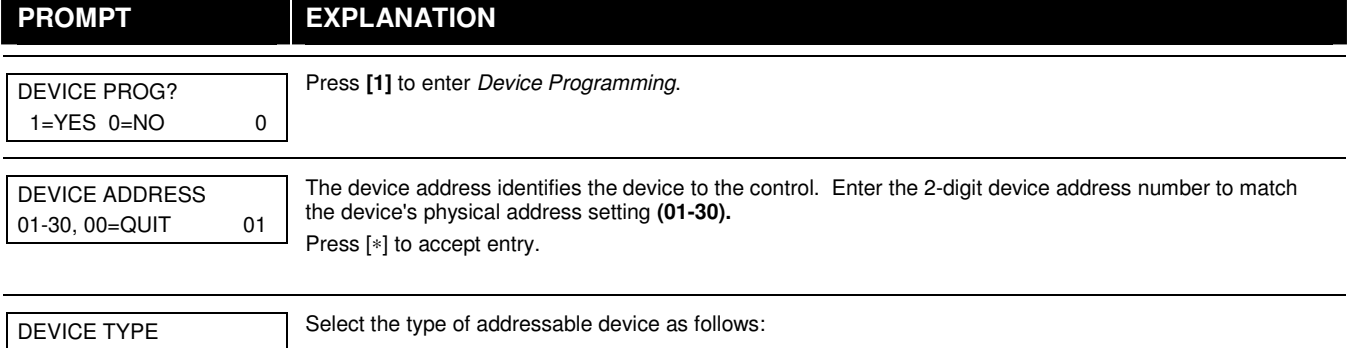

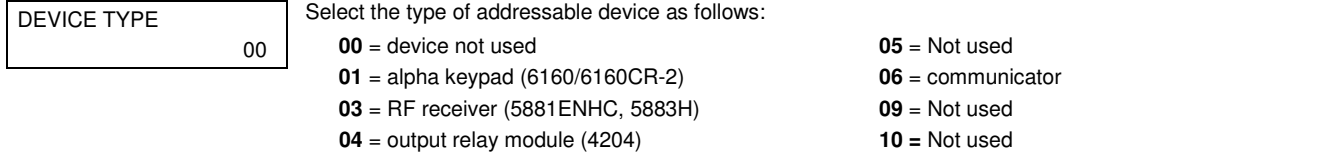

Press [∗] to accept entry.

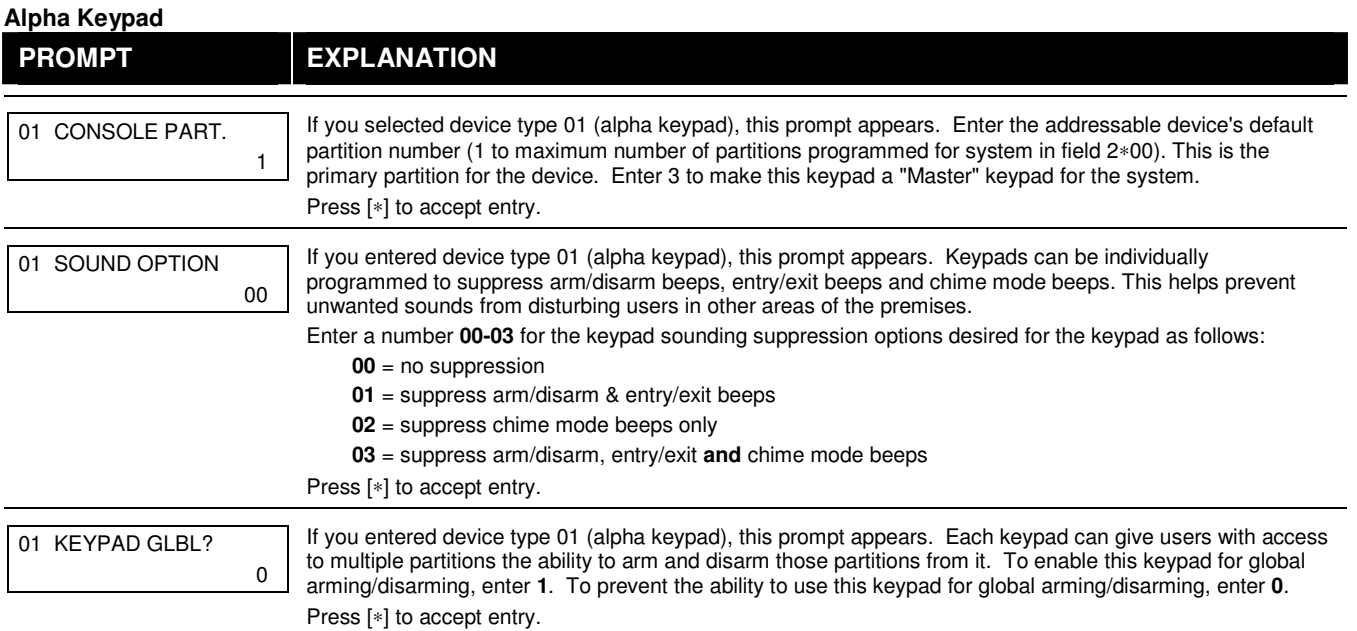

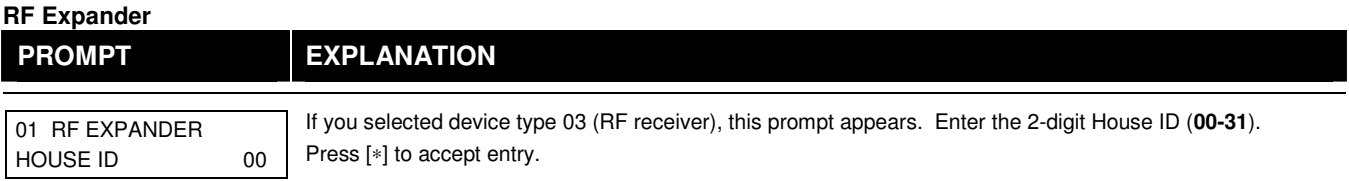

#### **Output Relay Module**

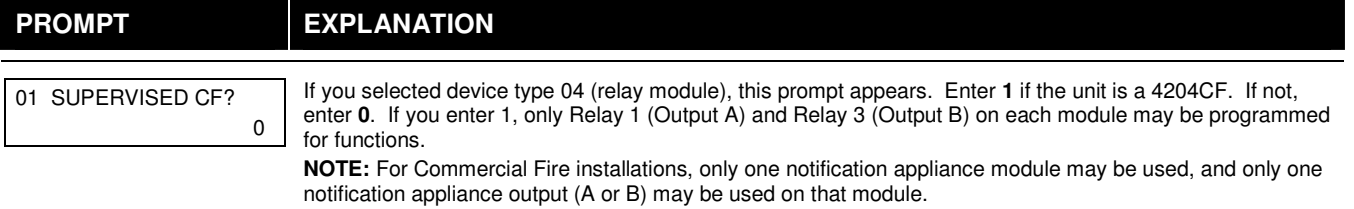

Press [∗] to accept entry.

#### **Communicator**

If you selected device type 6, the 6160 and 6160CR-2 Keypad functions similarly to the 7720P Programming Tool. See Figure 1 for the functions of the keys on the 6160CR-2.

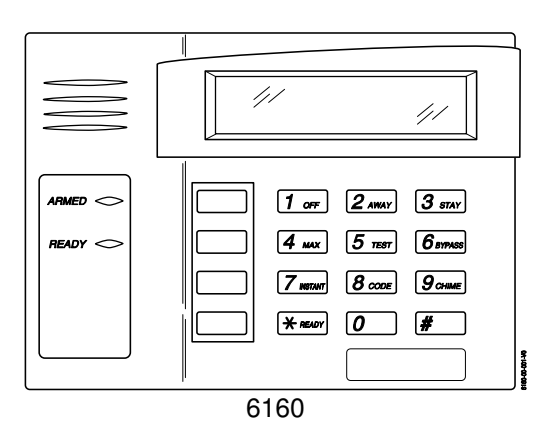

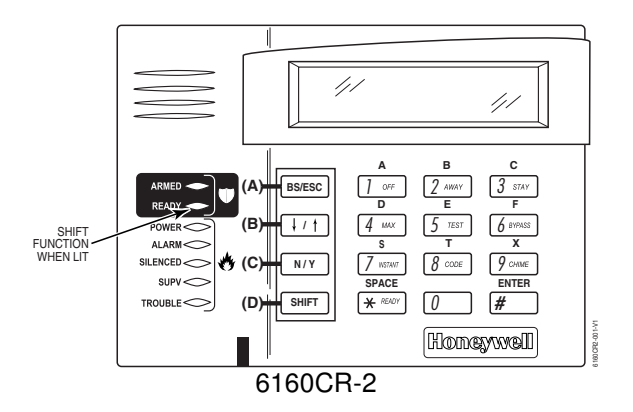

#### NOTE: The 6160CR-2 must be used in Commercial Fire installations

#### **Figure 1: 6160CR-2 Key Functions for Programming the Communicator**

Each key has two possible functions: a normal function and a SHIFT function. To perform a normal key function, simply press the desired key. To perform a SHIFT key function, press SHIFT key, then press desired function key.

#### **Normal and SHIFT key Functions:**

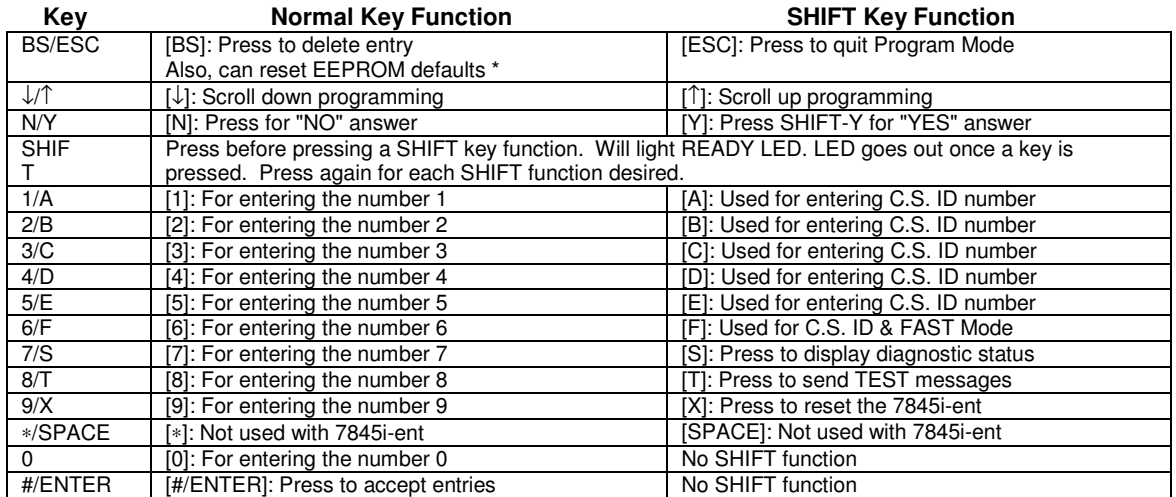

\* Active only when the "REVIEW?" prompt is displayed.

The 6160/6160CR-2 Keypad displays the following prompts, which are sent by the Communicator to the control. **NOTE: These prompts are for the 7845i-ent Communicator only. If you are using a different communicator, refer to the communicator's instructions for the correct prompts.**

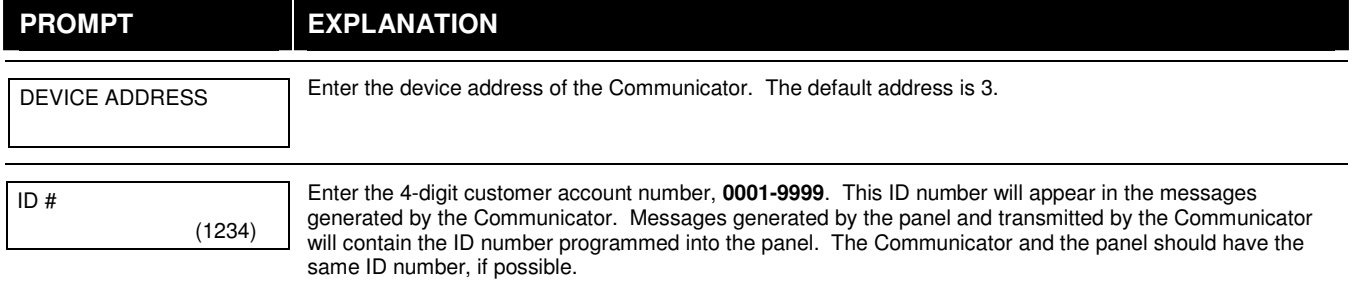

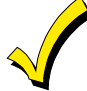

If a different 4-digit customer account number is used in the Communicator that is programmed into the alarm control, the Communicator will transmit Communicator-specific messages (power-on reset, AC fail, etc.) using the Communicator customer number, and alarm messages using the control panel's customer number. If these numbers are different, you will be billed for two AlarmNet Communicator accounts.

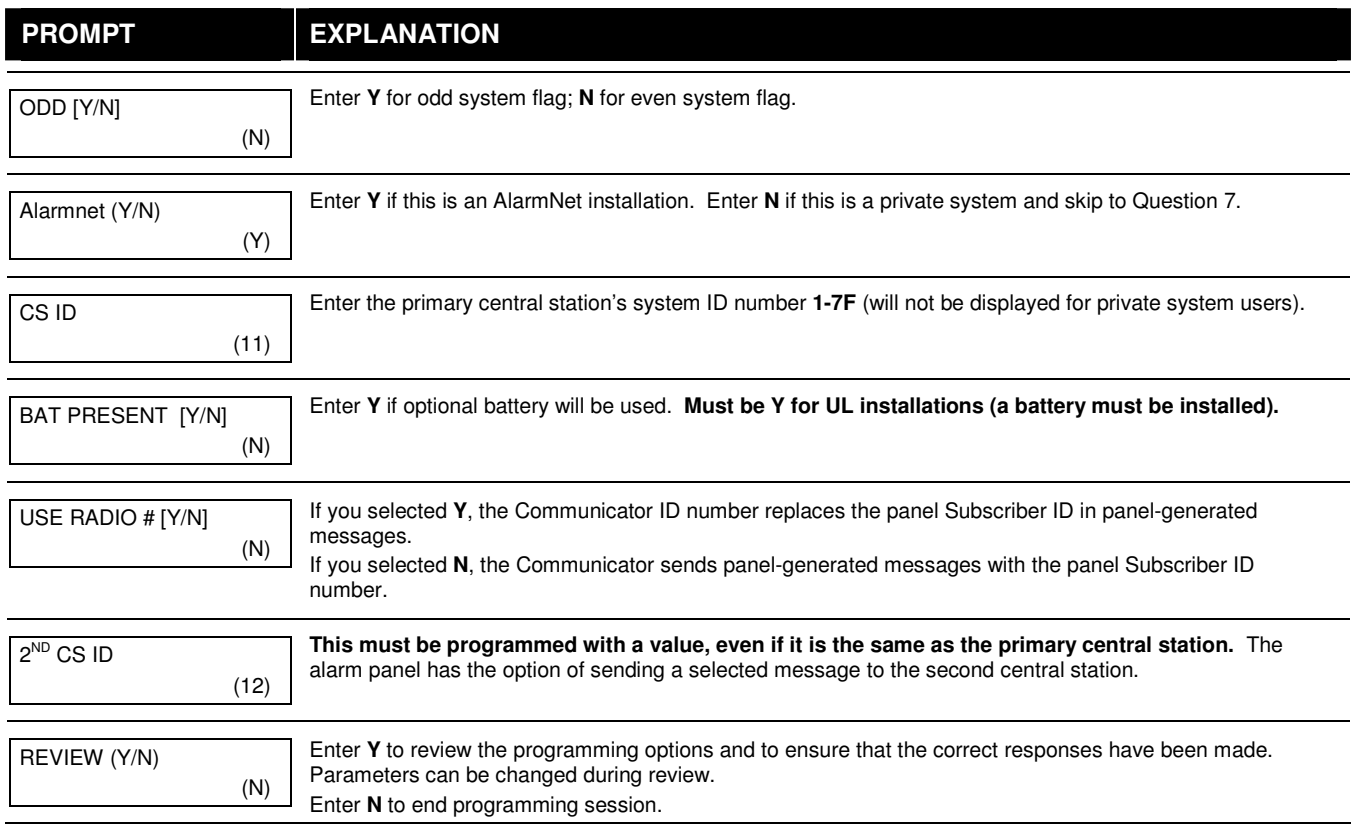

## **Output Programming**

The system supports up to 96 outputs. Outputs can be used to perform many different functions and actions. Each output must be programmed to begin one of four types of ACTIONS at a designated START event, and end that ACTION at a designated STOP event. The options used to start and stop these devices are described below, followed by the actual screen prompts and available entries.

**NOTE: If you are using outputs on the polling loop (e.g., 4101SN) no more than 20 of the polling loop outputs may be programmed for the same START or STOP condition. Also, if you are using ZONE # for the START of a polling loop output and want that output to stop when the same zone restores, the STOP programming MUST BE BLANK.** 

**If you are using Zone Type 17 (Waterflow) or 18 (Fire Supervisory) to trigger an output, you must program an Event for the START (alarm, trouble, etc.). All other Zone Type/System Operations do not require an Event.** 

The letter(s) in parentheses after each function described below, such as (A) after ACTION, are those that appear in the various summary displays of programmed data during programming.

- **ACTION (A)** The "ACTION" of the device is how the device will respond when it is activated by the "START" programming. You may want the device to activate momentarily, to pulse on and off continuously, or to remain activated until some other event occurs to stop it. There are five different action choices:
	- ACTIVATE for 2 SECONDS and then reset. If selected, it is not necessary to program a stop parameter.
	- ACTIVATE and REMAIN ACTIVATED until stopped by some other event.
	- PULSE ON and OFF until stopped by some other event.
	- NO RESPONSE when the device is not used.
	- TOGGLE on and off alternately with each activation of event. **Do not program a stop parameter as this may cause unpredictable results.**

**START (STT)** The "START" programming determines when and under what conditions the device is activated. The following START options are available:

- **1) EVENT (EV)** is the condition (alarm, fault, trouble) that must occur to a zone or group of zones (zone list) in order to activate the device. These conditions apply **only** when a zone list is used. The different choices for "EVENT" are listed below and in "Programming Relays" later in this section.
	- ALARM Action begins upon any alarm in an assigned zone in the zone list.
	- FAULT Action begins upon any opening of an assigned zone in the zone list.
	- TROUBLE Action begins upon any trouble condition in an assigned zone in the zone list.
	- NOT USED Action is not dependent upon one of the above events.

**ZONE LIST (ZL)** is a group of zones to which the "EVENT" applies in order to activate a particular device. Note that there are a total of 15 zone lists that can be programmed; when the selected EVENT (alarm, fault or trouble) occurs in **any** zone in the selected "Start" ZONE LIST (01-15), activation of the selected device will START.

- **2) ZONE #** A specific zone going into alarm, fault, trouble, or restore (Event programming) can be used to start the relay action. Enter the 3-digit zone number (000-032).
- **3) ZONE TYPE/SYSTEM OPERATION (ZT).** If all zones to be used to start the device have the same response type, and there are no other zones of this type that are **not** to activate this device, then "ZONE TYPE" may be used instead of a "ZONE LIST" and "EVENT" to activate the device.

If a system operation, such as "DISARMING" or "ANY FIRE ALARM," is to activate the device, enter the appropriate choice under the "ZONE TYPE" option.

#### **The "ZONE TYPE/SYSTEM OPERATION" option functions independently of the "EVENT/ZONE LIST" combination.**

If a specific "ZONE TYPE" is chosen, any zone of that response type going into alarm, trouble, or fault will cause the device to activate as selected in "ACTION." If the same "ZONE TYPE" is also chosen for the STOP programming, any zone of that type that restores will de-activate the device.

If a "SYSTEM OPERATION" is chosen, that operation will cause the device to activate as selected in "ACTION." The different choices for "ZONE TYPE" and "SYSTEM OPERATION" are listed in "Programming Relays" later in this section, and on the Programming Form.

**4) PARTITION NO. (P).** The device's "Start" ZONE TYPE/SYSTEM OPERATION may be limited to an occurrence on one partition (1-2), or any partition (0).

#### **STOP (STP):** The "STOP" programming determines when and under what conditions the device is de-activated. The following options are available:

- **1)**. **RESTORE ZONE LIST (ZL)**. If a "ZONE LIST" is used as the "Stop" event, the device de-activates when **all** the zones in that list restore from a previous fault, trouble, or alarm condition. This occurs regardless of what is programmed to "START" the device; therefore, a "RESTORE ZONE LIST" is normally only used when a "ZONE LIST" is used to start the device.
- **2)**. **ZONE TYPE/SYSTEM OPERATION (ZT).** Instead of using a "RESTORE ZONE LIST," you can select a specific zone (response) type or system operation action to de-activate the device. If you choose a specific "ZONE TYPE," any zone of that response type that restores from a previous alarm, trouble, or fault condition will cause the device to de-activate. If you choose a "SYSTEM OPERATION," that operation causes the device to de-activate. The different choices for "ZONE TYPE" and "SYSTEM OPERATION" are listed in "Programming Relays" later in this section, and in the Programming Form.
- **3) PARTITION NO. (P).** The device's "Stop" Zone Type/System Operation may be limited to an occurrence on one partition (1-2), or on any partition (0). **The "ZONE TYPE/SYSTEM OPERATION" option functions independently of the "RESTORE/ZONE LIST" combination.**

#### **Output Devices Programming**

From Data Field Programming Mode, press **#93** to display the "ZONE PROG?" prompt. Press **[0]** (NO) to each menu option until the "OUTPUT PGM?" prompt appears. Press **[1]** (YES).

While in this mode, press [∗] to advance to next screen. Press **[#]** to back up to the previous screen.

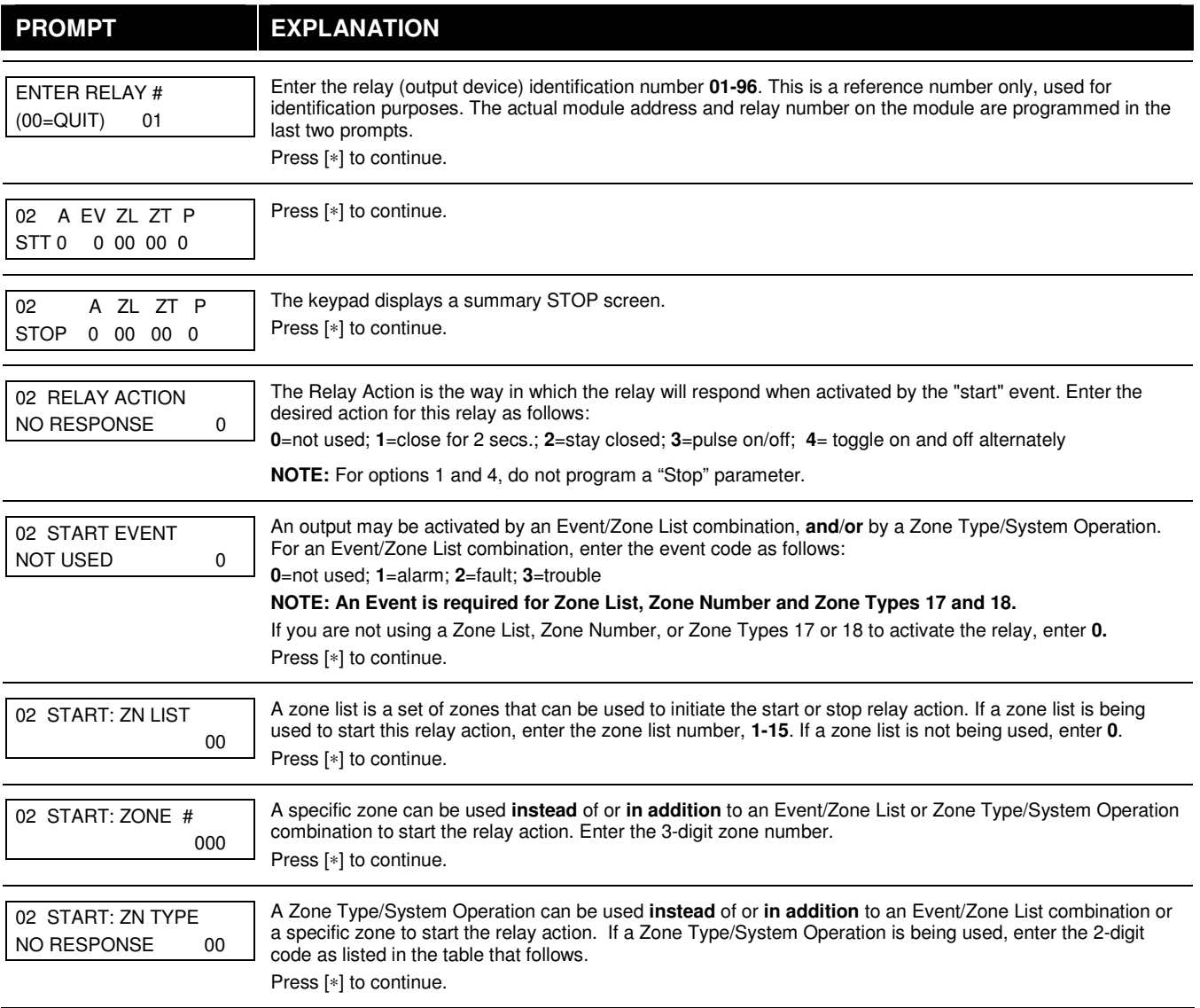

#### **Choices for Start/Stop Zone Types and System Operations:**

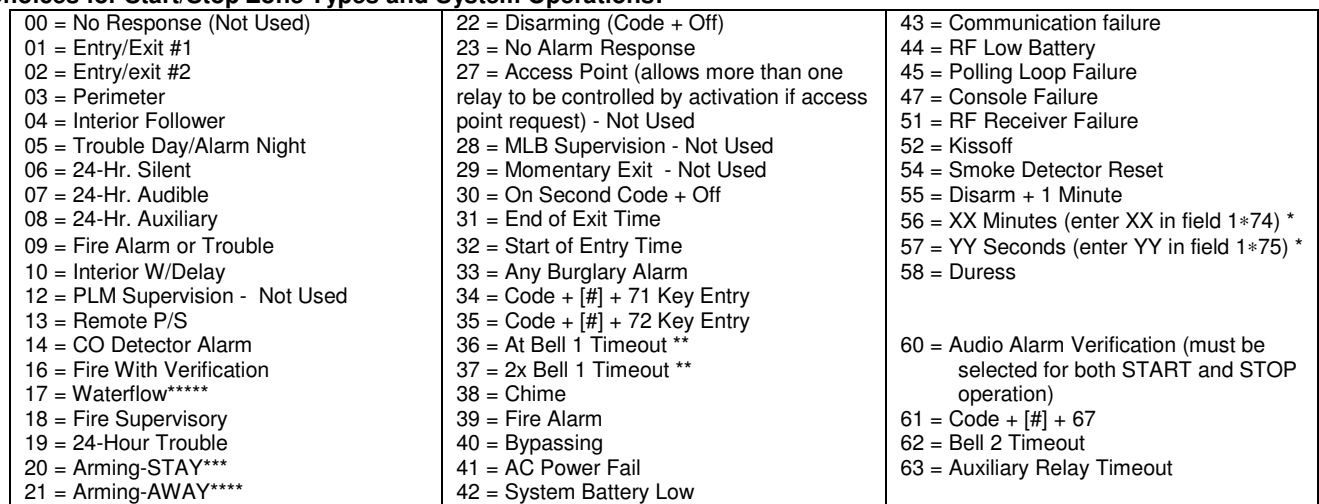

\* Stop condition only

Or at disarming, whichever occurs earlier

\*\*\* The output also activates when the partition is armed in the INSTANT mode

\*\*\*\* The output also activates when the partition is armed in the MAXIMUM mode

\*\*\*\*\* Use an event of fault or alarm as the START option

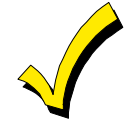

If you are using options 56 and/or 57 (usually as the STOP Zone Type), you must program data fields 1∗74 and 1∗75 for the respective relay timeouts for minutes and seconds.

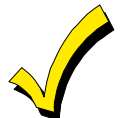

Do not use a zone programmed with an RF Button (Input Type BR) to STOP a relay. The system will not deactivate the relay.

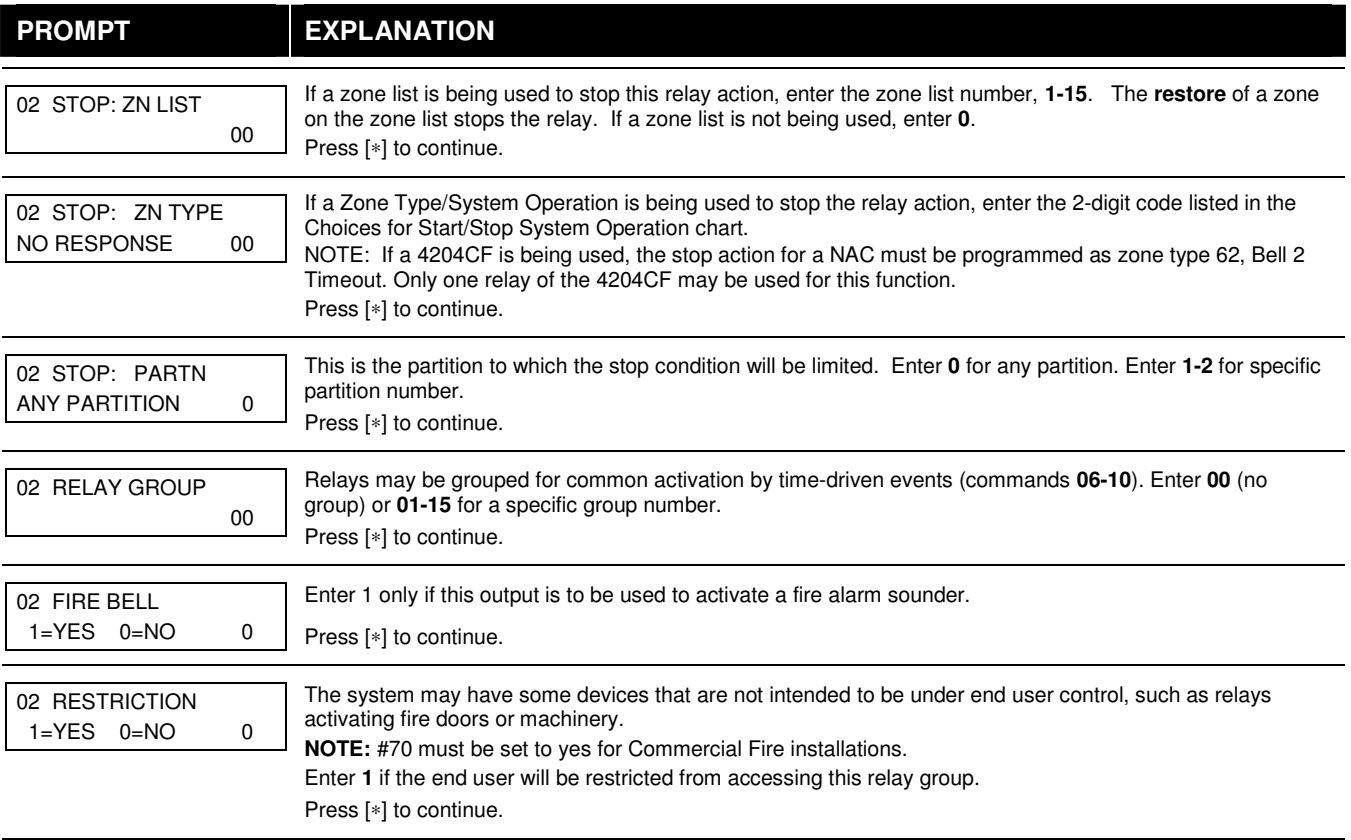

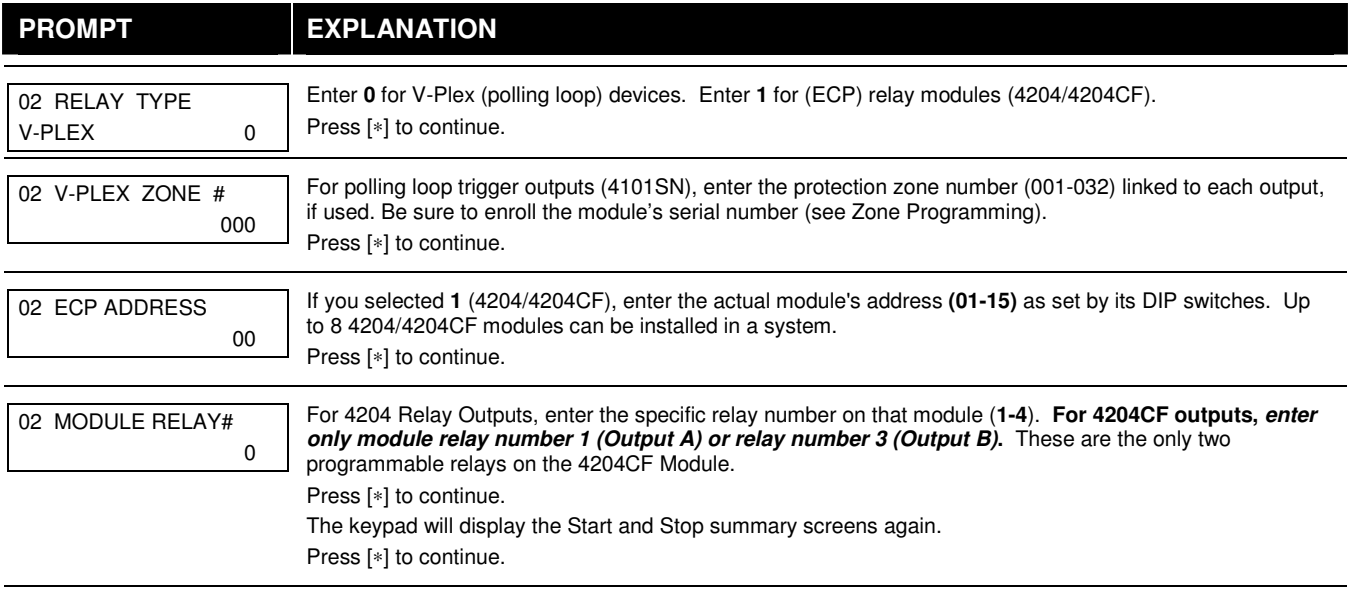

When all relays have been programmed, enter **00** at the "ENTER RELAY NO." prompt.

If you are defining a zone list, continue to the next section. If not, enter **00** + [∗] at the next two prompts. You will then be asked "Quit Menu Mode?" Enter **1** for "Yes," **0** for "No." Then enter ∗**99** to exit programming completely.

If supervision of the 4204CF Relay Output is desired, enter a response type for that output's corresponding supervisory zone. This is equal to 600 + [Relay ID No.]. For example, if you are programming Relay ID No. 1, the relay's supervisory zone 601. Program this zone with response type 05 (Day/Night) in Zone Programming.

#### **Zone List Programming**

After all relays have been programmed, upon entering **00** at the "ENTER RELAY NO." prompt, you are asked to enter a zone list. If a zone list number was used to start or stop a relay, you must define the zones belonging to that list as follows:

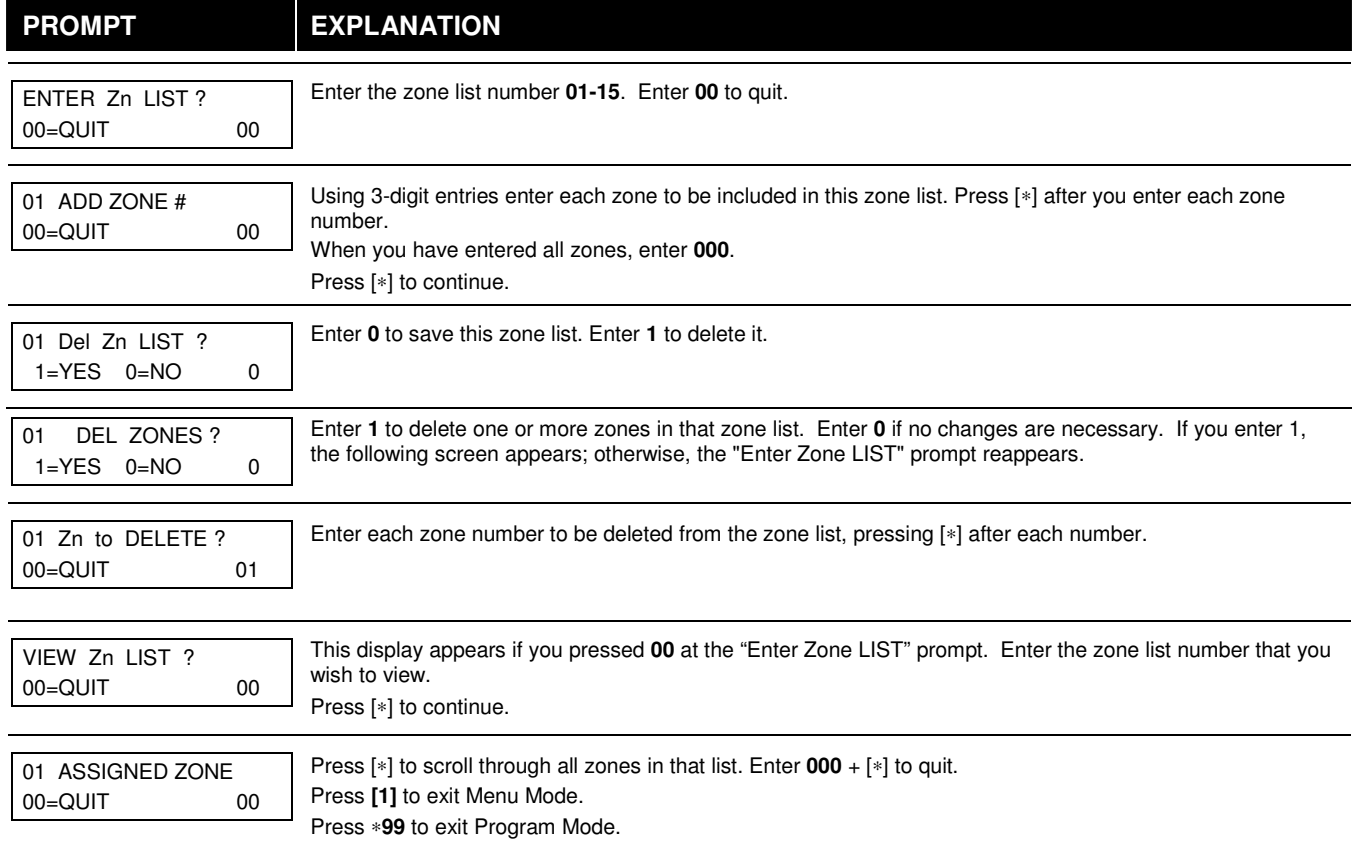

## **Relay Voice Descriptors**

Each voice descriptor can consist of up to 3 words selected from the Relay Voice Descriptors and Custom Word Substitutes Vocabulary list (later in this section).

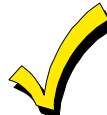

The index numbers from this vocabulary list are to be used for relay voice descriptors only. For normal system voice annunciation (e.g., alarms, troubles, status), use the highlighted words in the alpha vocabulary list in the Alpha Programming part of this guide.

To enter relay voice descriptors, do the following:

- 1. From Data Field Programming mode, press **#93** to display the "ZONE PROG?" prompt.
- 2. Press **[0]** (NO) to each menu option until the "RLY VOICE DESCR?" prompt is displayed. Follow the instructions below. While in this mode, press [∗] to advance to next screen. Press [#] to back up to previous screen.

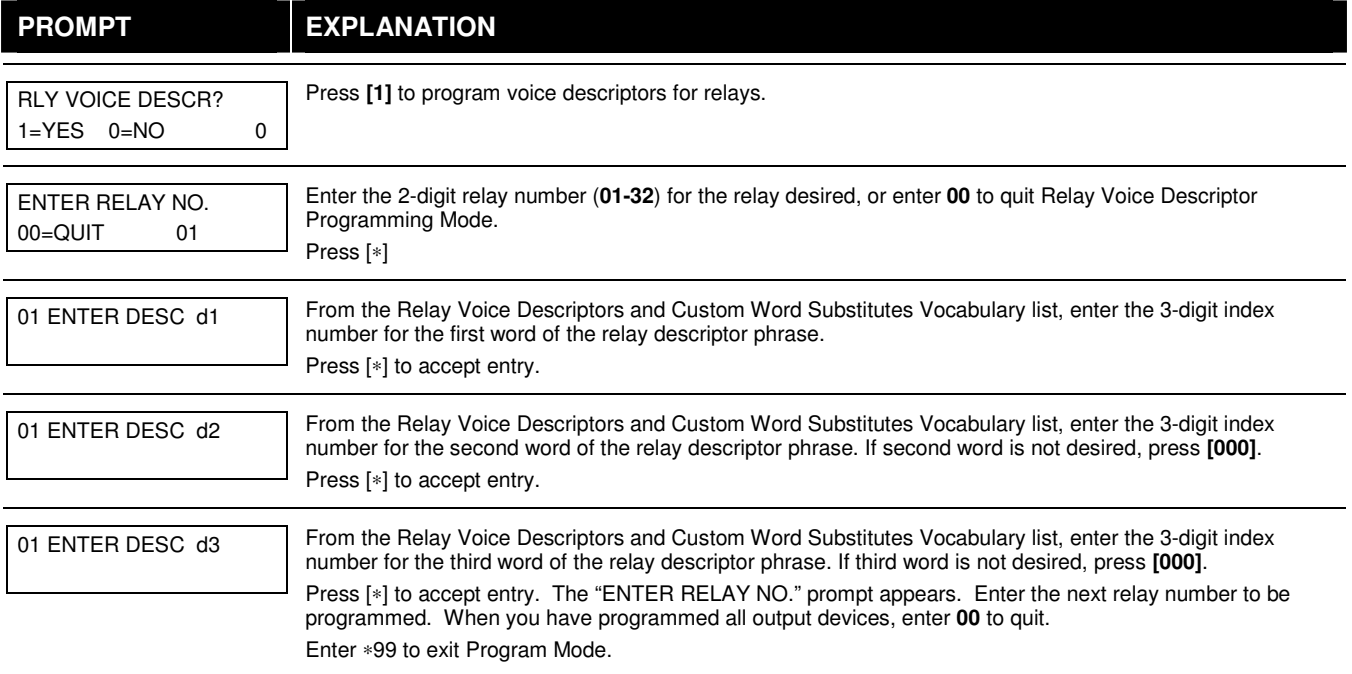

## Relay Voice Descriptors and Custom Word Substitutes Vocabulary

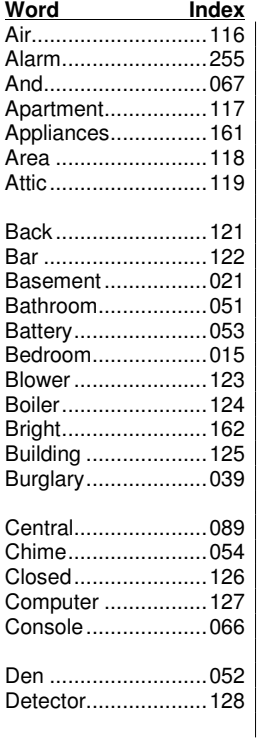

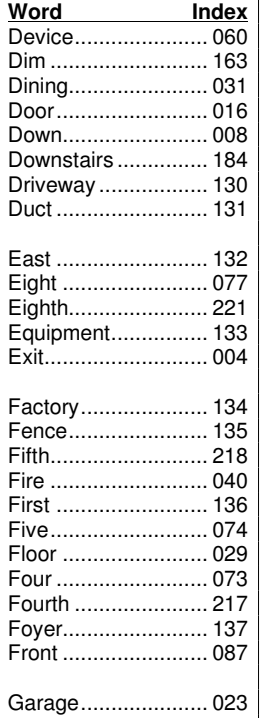

F

f

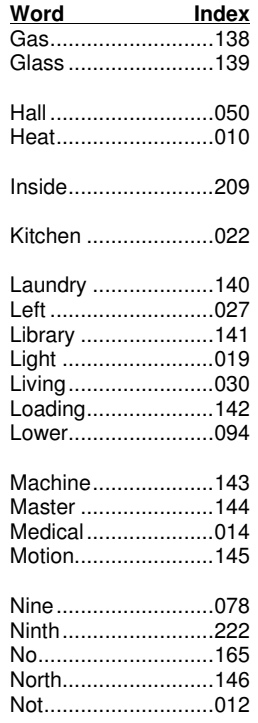

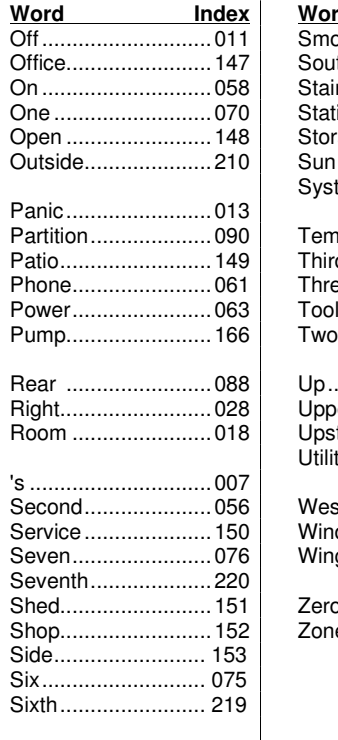

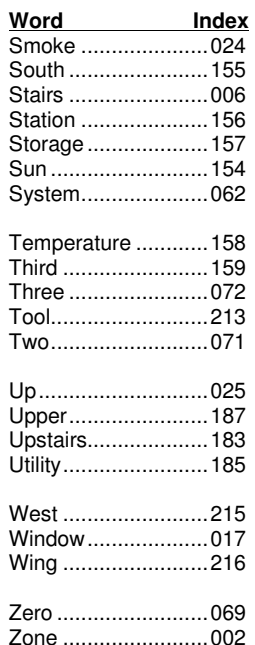

## **System Layout Worksheets**

**Before programming any security system, you should first define the installation. To help you lay out a partitioned system, use the following worksheets. This will further simplify the programming process.** 

**PARTITIONS** 

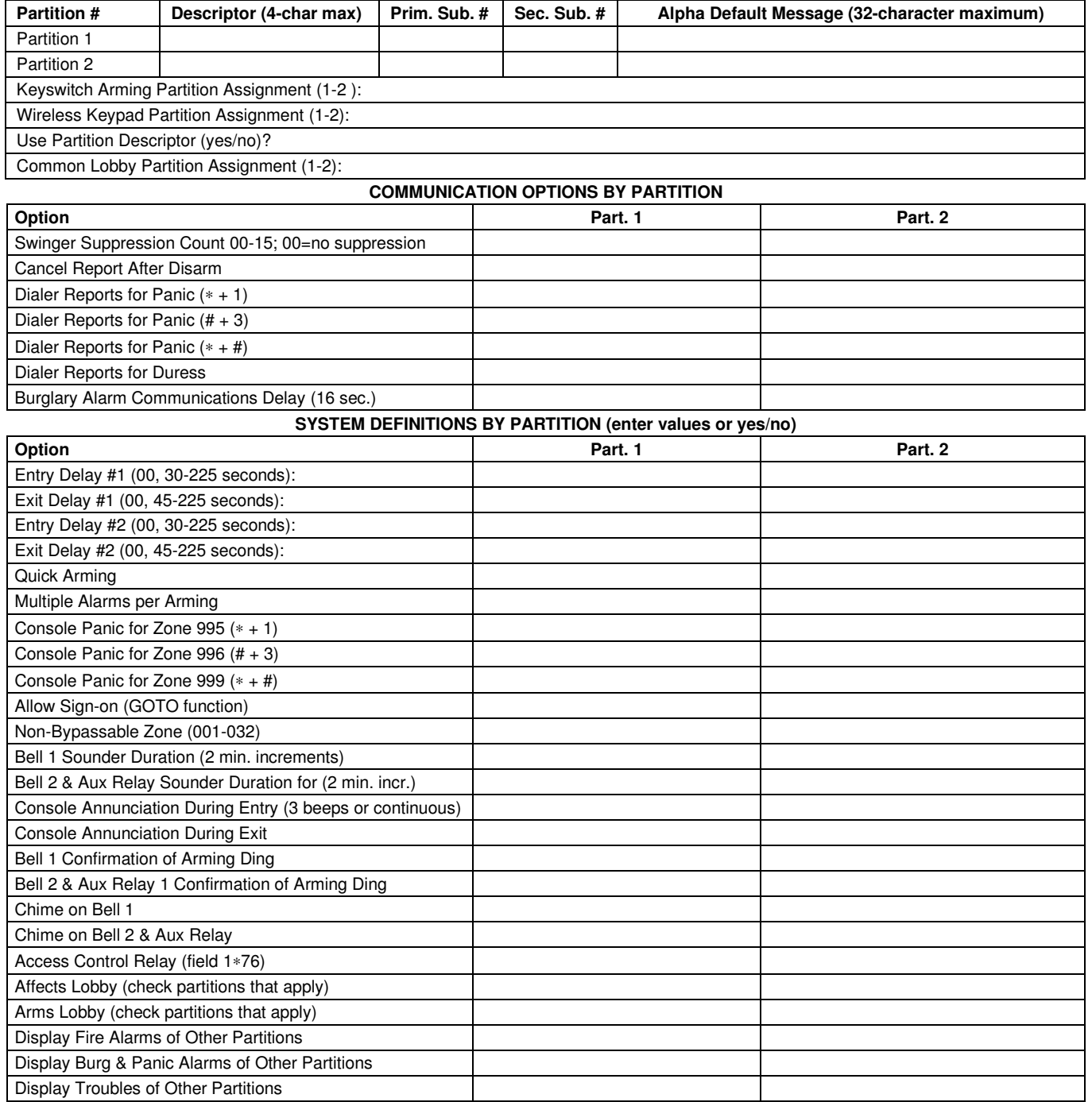

#### **PRINTER OPTIONS**

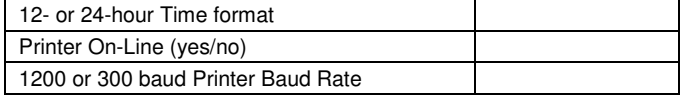

#### **EVENT LOG TYPES**

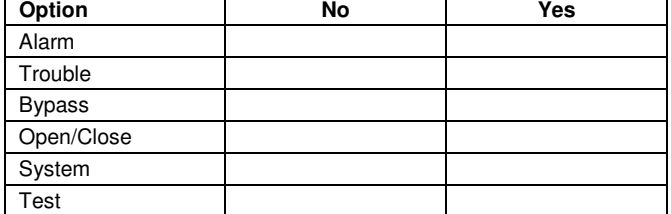

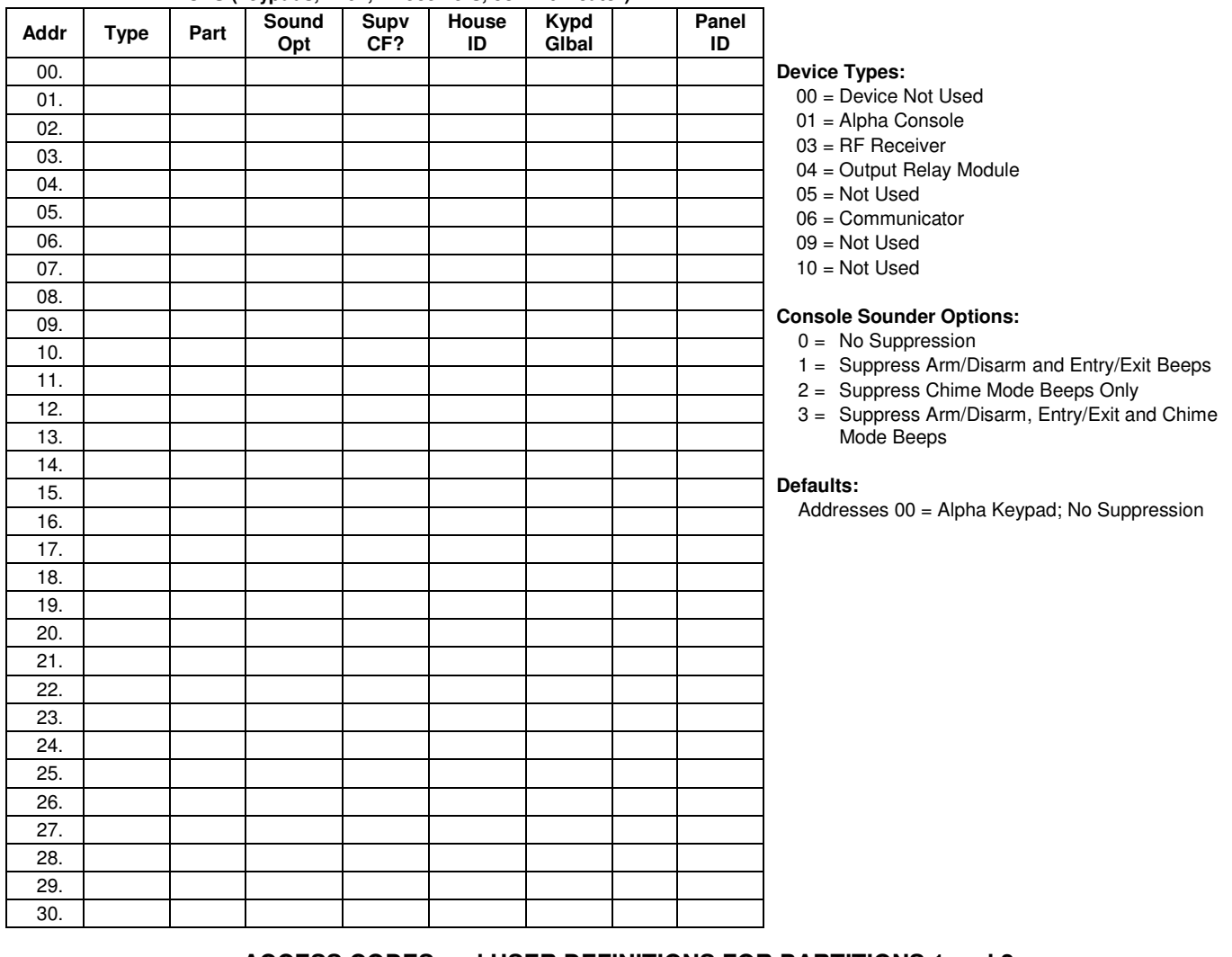

#### **DEVICES (keypads, 4204, rf receivers, communicator)**

#### **ACCESS CODES and USER DEFINITIONS FOR PARTITIONS 1 and 2**

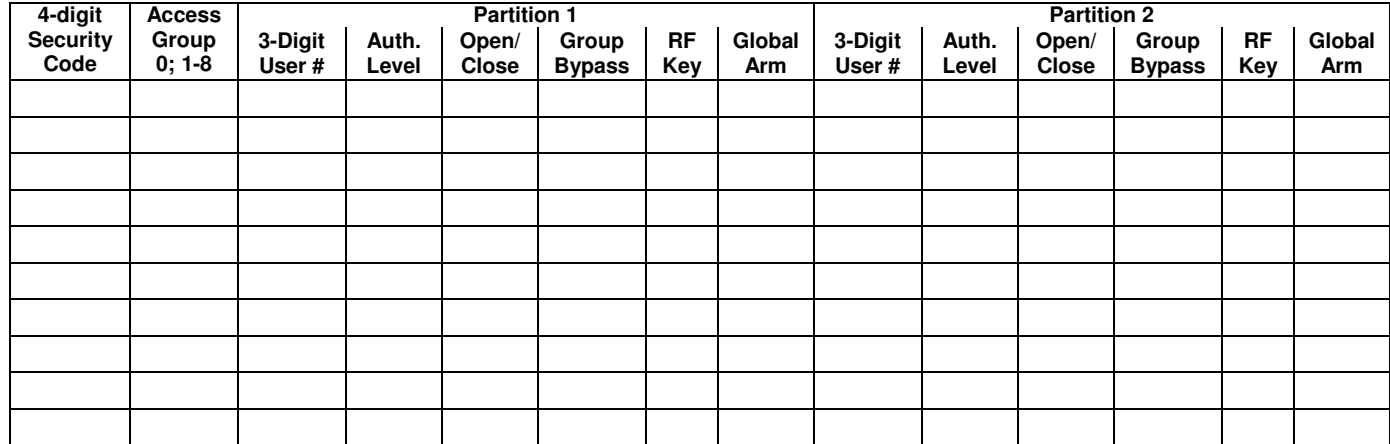

Authority Levels: 1=Master (arm, disarm, bypass, and/or modify lower level users) 2=Manager (arm, disarm, bypass, and/or modify lower level users) panic alarm)

6=Duress code (arm, disarm, triggers silent

3=Operator A (arm, disarm, bypass)

4=Operator B (arm, disarm)

5=Operator C (arm, disarm only if system was armed with this code)

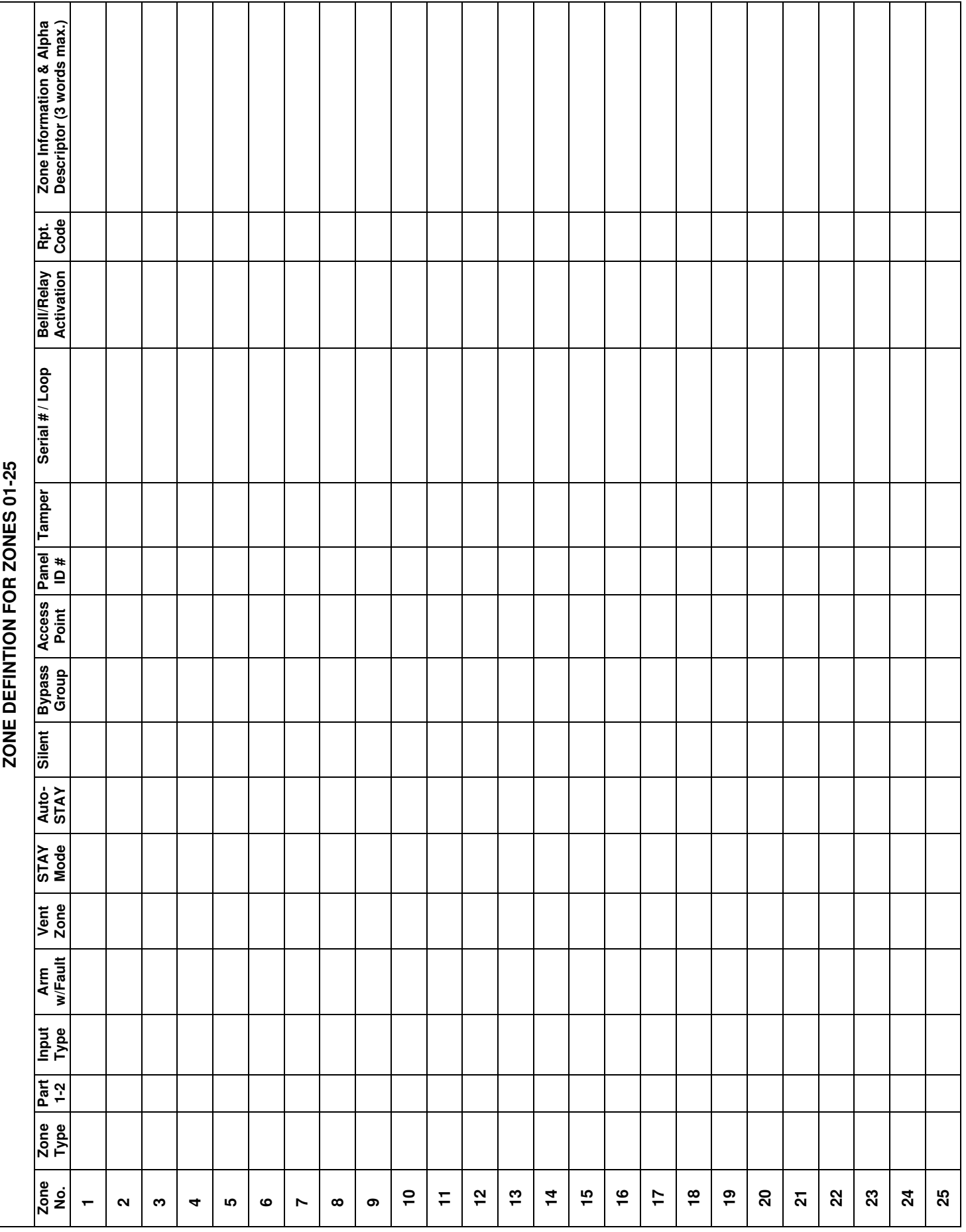

![](_page_42_Picture_75.jpeg)

![](_page_43_Picture_137.jpeg)

## **ZONE DEFINITIONS FOR KEYPAD PANIC ZONES 995, 996, and 999**

**NOTE:** Do Not Use Zone No. 995 in a Fire Alarm application.

![](_page_43_Picture_138.jpeg)

### **ZONE DEFINITIONS FOR SYSTEM ZONES; 970** − **975, 988, 990 and 997**

![](_page_44_Picture_118.jpeg)

#### **ZONE DEFINITIONS FOR RELAY SUPERVISORY ZONES 601-632**

**NOTE: Only the relays on 4204CF modules may be supervised. If supervision is programmed for other types of Output Devices, unpredictable results may occur.**

![](_page_45_Picture_162.jpeg)

#### **ZONE DEFINITIONS FOR SUPERVISORY OF ECP DEVICE ZONES 800-830**

![](_page_45_Picture_163.jpeg)

![](_page_45_Picture_164.jpeg)

### **Output Devices Worksheets**

#### **Applicable only if relays (4204/4204CF) or V-Plex are used.**

**Output Devices** – Programmed in the #93 Menu Mode in the Output Programming Section. Fill in the required data on the worksheet below and follow the procedure in the installation and setup guide as you enter the data during the displays and prompts that appear in sequence.

- **NOTES:** 1. For 4204/4204CF, the Device Programming section must be programmed for the device address. Set the DIP switches on the device for that address.
	- 2. For V-Plex, devices must be programmed in the Zone Programming section
	- 3. If you are using outputs on V-Plex (e.g., 4101SN) no more than 20 of the V-Plex outputs may be programmed for the same START or STOP condition. Also, if you are using ZONE # for the START of a V-Plex output and want that output to stop when the same zone restores, the STOP programming MUST BE BLANK.

![](_page_46_Picture_167.jpeg)

## **OUTPUT DEVICES WORKSHEET (cont'd)**

![](_page_47_Picture_139.jpeg)

## **OUTPUT DEVICES WORKSHEET (cont'd)**

![](_page_48_Picture_139.jpeg)

## **OUTPUT DEVICES WORKSHEET (cont'd)**

![](_page_49_Picture_143.jpeg)

![](_page_50_Picture_203.jpeg)

#### **ZT = ZONE TYPE/SYSTEM OPERATION**

#### **Choices for Zone Type/System Operation are:**

![](_page_50_Picture_204.jpeg)

 $\overline{\phantom{a}}^*$  Stop condition only

\*\* Or at disarming, whichever occurs earlier<br>\*\*\* The output also activates when the partition

The output also activates when the partition is armed in the INSTANT mode

\*\*\*\* The output also activates when the partition is armed in the MAXIMUM mode

\*\*\*\*\* Use an event of fault or alarm as the START option

**P = PARTITION No.** 1-2, 0 = Any

**ZONE LISTS FOR OUTPUT DEVICES** – Programmed in the #93 Menu Mode in the Output Programming Section. Fill in the required data on the worksheet below and follow the procedure shown earlier in this Programming Guide as you enter the data during the displays and prompts that appear in sequence. Up to 15 zone lists may be created

**NOTE:** Record desired zone numbers below. More or fewer boxes than shown may be needed, as any list may include any or all of system's zone numbers.

**Zone List 1**: Started or stopped by zone numbers (enter 000 to end entries).

![](_page_50_Picture_205.jpeg)

**Zone List 5:** Started or stopped by zone numbers (enter 000 to end entries).

![](_page_51_Picture_66.jpeg)

## **Scheduling Menu Prompts**

To program schedules, enter Scheduling program mode by pressing **[User Code] + # + 80** to display the first choice of the menu driven programming functions. **NOTE:** Only users with an Installer or Master level user code may enter the #80 mode. Press **0** (NO) or **1** (YES) in response to the displayed menu selection. Pressing **0** will display the next choice in sequence. Menu selections are as follows:

![](_page_52_Picture_143.jpeg)

#### **#80 and #81 MENU MODE KEY COMMANDS**

The following is a list of commands used while in the Menu mode.

![](_page_52_Picture_144.jpeg)

## **Scheduling Worksheets**

**Time Windows Definitions Worksheet**. The system provides 20 time windows that are defined with start and stop times. They are programmed in the #80 Menu Mode. Fill in the required data on the worksheet below and follow the procedure in the installation and setup guide as you enter the data during the displays and prompts that appear in sequence.

![](_page_53_Picture_136.jpeg)

(Keep this worksheet handy, as you will be asked for a given time window number later in this section.)

![](_page_53_Picture_4.jpeg)

Because the time windows are shared among both partitions, it is important to make sure that changing a time window does not adversely affect desired actions in the other partition.

**Daily Open/Close Schedule Worksheet**: Using the time windows previously defined, fill in the required data on the worksheet below and follow the procedure in the installation and setup guide as you enter the data during the displays and prompts that appear in sequence.

![](_page_53_Picture_137.jpeg)

**Holiday Schedule Worksheet:** The system provides up to 16 holidays that can be assigned for the system. Each holiday can be assigned to any combination of partitions. Fill in the required data on the worksheet below and follow the procedure in the installation and setup guide as you enter the data during the displays and prompts that appear in sequence.

![](_page_54_Picture_167.jpeg)

**Time-Driven Event Worksheet:** The system provides up to 20 time-driven events that can be programmed for the system. Fill in the required data on the worksheet below and follow the procedure in the installation and setup guide as you enter the data during the displays and prompts that appear in sequence.

![](_page_54_Picture_168.jpeg)

**Automatic Refresh:** The system automatically updates the status of all Time-Driven Events upon any of the following occurrences:

- Changing of the time or date via #63 mode
- Exiting #80 Scheduling Menu mode
- Exiting Program mode
- After a disconnect from the downloader
- On a power-up
- At Daylight Saving Time adjustment.

Below is a list of the "Action" codes (desired actions) used when programming time-driven events. Note that these codes are independent of the "relay codes" programmed during the #93 Menu Mode–Output Programming mode. **If using Time-Driven Events, the following menu items must first be programmed using #93 Menu Mode - Output Programming:** 

![](_page_55_Picture_174.jpeg)

#### **Relay commands**:

Action Specifier for commands 01-05 is Relay No.; Action Specifier for commands 06-10 is Relay Group No.

![](_page_55_Picture_175.jpeg)

**Arm/Disarm commands:** 

Action Specifier for commands 20-24 is Partition(s). Activation times 1 (Beginning), 2 (End), 3 (During), 5 (Random Start), 6 (Random End), 7 (Random During) are the only valid choices for auto-arming and disarming functions.

- $20 = A$ rm-Stay 21 = Arm Away
- 

22 = Disarm 23 = Force Arm Stay (Auto-bypass faulted zns)

24 = Force Arm Away (Auto-bypass faulted zns)

#### **Bypass commands:**

Action Specifier for commands 30-31 is Zone List #, Activation times 1 (Beginning), 2 (End), 3 (During) are the only valid choices for bypass commands.

30 = Auto bypass - Zone list 31 = Auto unbypass - Zone list

#### **Open/Close Windows:**

Action Specifier for commands 40-41 is Partition(s), for 42 is Access Group and for 50 no specifier is programmed. Activation time 3 (During) is the only valid choices for these commands.

40 = Enable Opening Window 41 = Enable Closing Window 42 = Enable Access Window 50 = Off-Normal Reminder (Starts local keypad beeping if off-normal condition exists)

#### **Activation time:**

Refers to when the action is to take place relative to the time window.

- $1 =$  Beginning of time window
- $2 =$  End of time window
- 3 = During time window active period only (On at beginning of window, off at end).

**Limitation of Access Worksheet** The system provides up to 8 Access Schedules that can be programmed for the system. Fill in the required data on the worksheet below and follow the procedure in the installation and set guide as you enter the data during the displays and prompts that appear in sequence.

![](_page_56_Picture_189.jpeg)

**Temporary Schedule #81 Menu Mode**. The system provides a Temporary Schedule for each partition. Enter the temporary scheduling mode by pressing **[Installer Code] + [#] + [81]**. Fill in the required data on the worksheet below and follow the procedure in the installation and setup guide as you enter the data during the displays and prompts that appear in sequence.

![](_page_56_Picture_190.jpeg)

![](_page_62_Figure_0.jpeg)

## **Honeywell**

**2 Corporate Center Drive, Suite 100 P.O. Box 9040, Melville, NY 11747** Copyright © 2009 Honeywell International Inc.

www.honeywell.com/security

![](_page_63_Picture_3.jpeg)